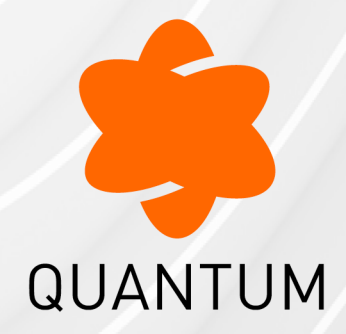

13 August 2024

## **QUANTUM SMART-1 CLOUD**

Administration Guide

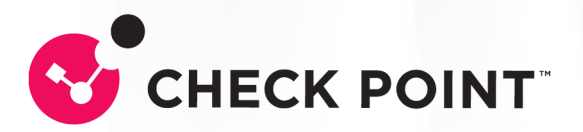

# Check Point Copyright Notice

© 2019 - 2024 Check Point Software Technologies Ltd.

All rights reserved. This product and related documentation are protected by copyright and distributed under licensing restricting their use, copying, distribution, and decompilation. No part of this product or related documentation may be reproduced in any form or by any means without prior written authorization of Check Point. While every precaution has been taken in the preparation of this book, Check Point assumes no responsibility for errors or omissions. This publication and features described herein are subject to change without notice.

#### RESTRICTED RIGHTS LEGEND:

Use, duplication, or disclosure by the government is subject to restrictions as set forth in subparagraph (c)(1)(ii) of the Rights in Technical Data and Computer Software clause at DFARS 252.227-7013 and FAR 52.227-19.

#### TRADEMARKS:

Refer to the [Copyright](https://www.checkpoint.com/copyright/) page for a list of our trademarks.

Refer to the Third Party [copyright](https://www.checkpoint.com/about-us/third-party-trademarks-and-copyrights/) notices for a list of relevant copyrights and third-party **licenses** 

## Important Information

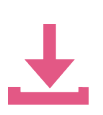

#### Latest Software

We recommend that you install the most recent software release to stay up-todate with the latest functional improvements, stability fixes, security enhancements and protection against new and evolving attacks.

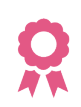

#### **Certifications**

For third party independent certification of [Check](https://www.checkpoint.com/products-solutions/certified-check-point-solutions/) Point products, see the Check Point [Certifications](https://www.checkpoint.com/products-solutions/certified-check-point-solutions/) page.

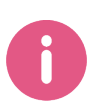

#### Check Point Quantum Smart-1 Cloud Administration Guide

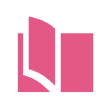

#### Latest Version of this Document in English Open the latest version of this [document](https://sc1.checkpoint.com/documents/Infinity_Portal/WebAdminGuides/EN/Check-Point-SmartCloud-Admin-Guide/Default.htm) in a Web browser.

Download the latest version of this [document](https://sc1.checkpoint.com/documents/Infinity_Portal/WebAdminGuides/EN/Check-Point-SmartCloud-Admin-Guide/CP_Check_Point_Quantum_Smart-1_Cloud_AdminGuide.pdf) in PDF format.

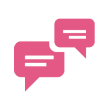

#### Feedback

Check Point is engaged in a continuous effort to improve its documentation. Please help us by sending your [comments.](mailto:cp_techpub_feedback@checkpoint.com?subject=Feedback on Quantum Smart-1 Cloud Administration Guide)

# Table of Contents

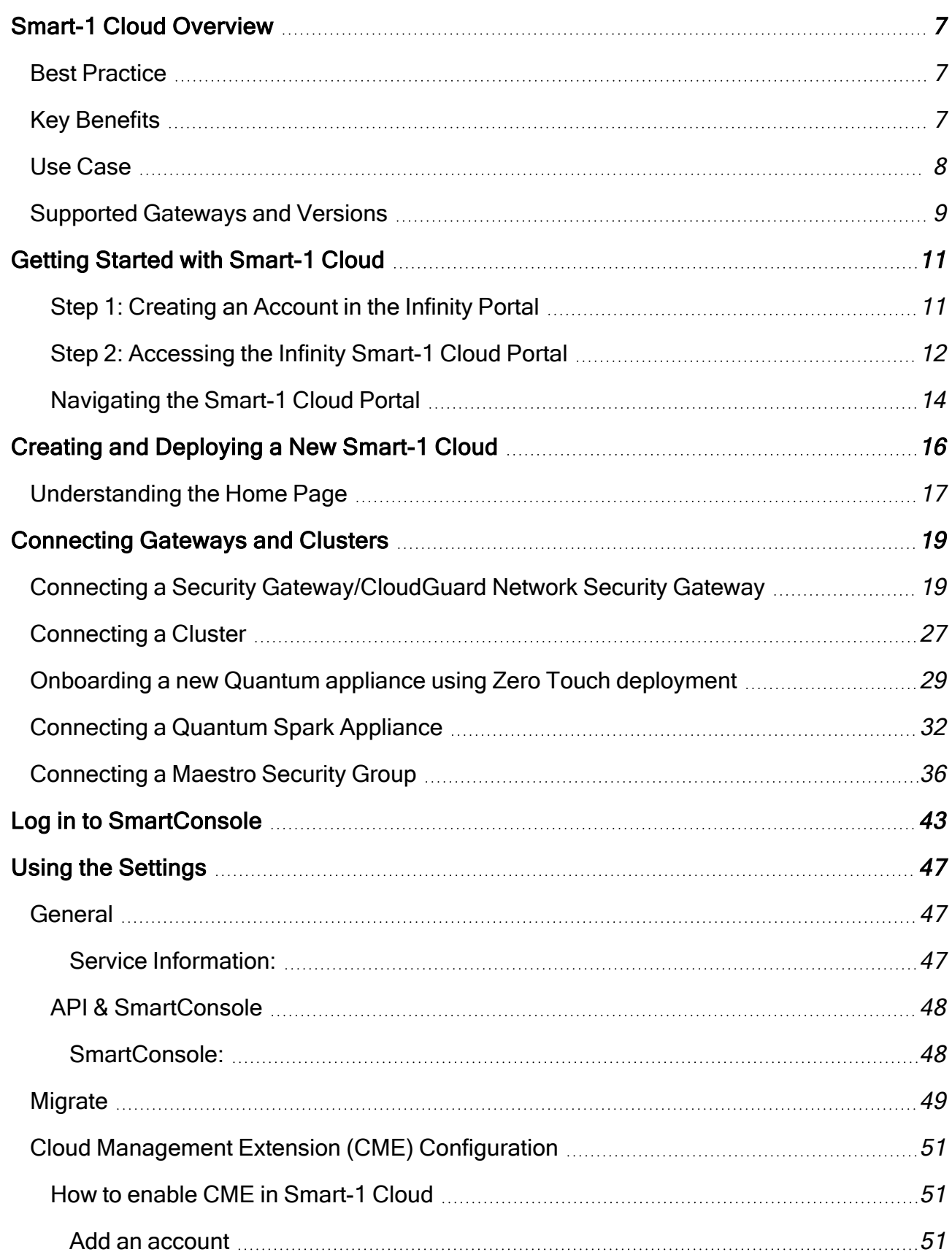

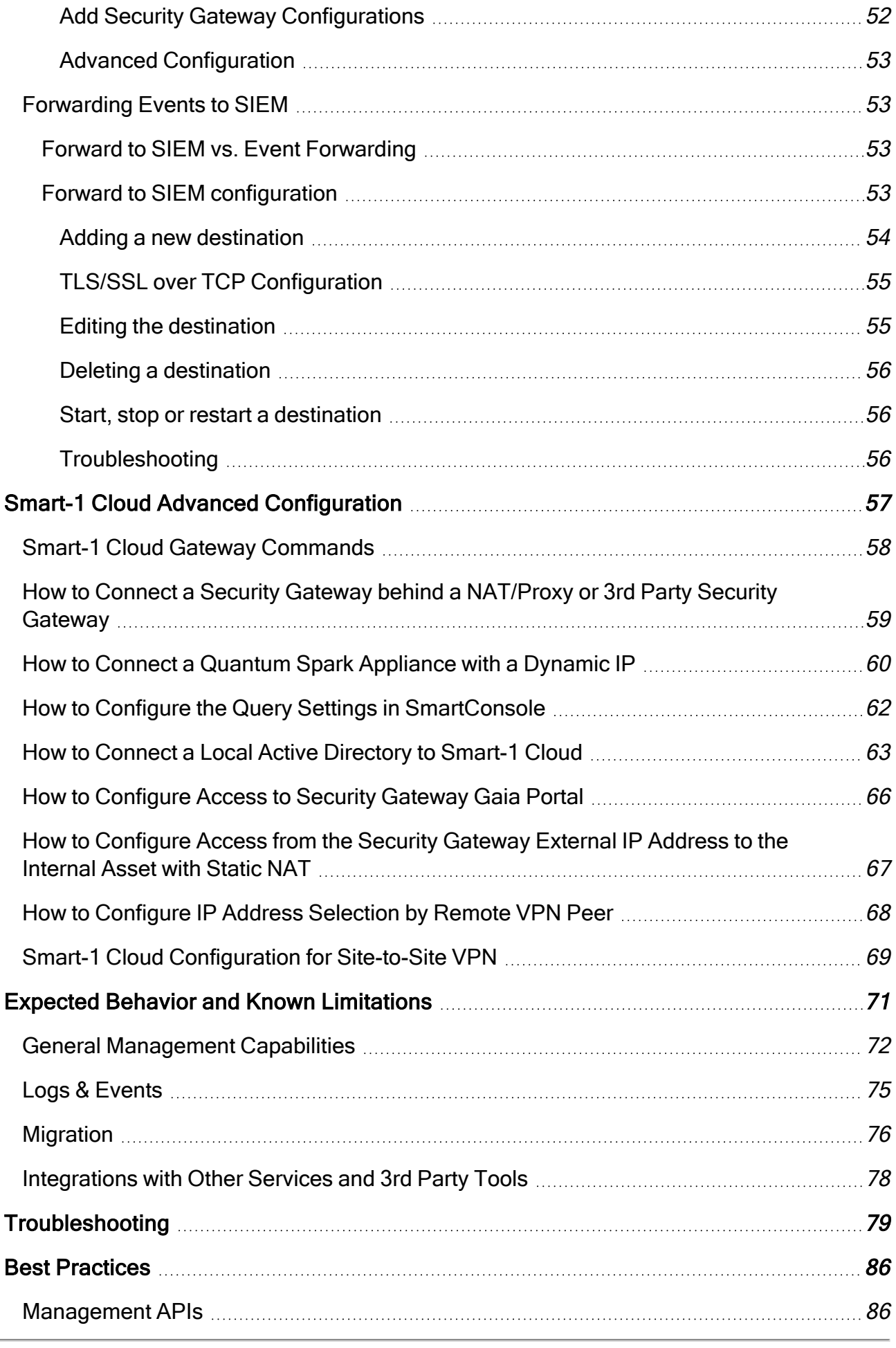

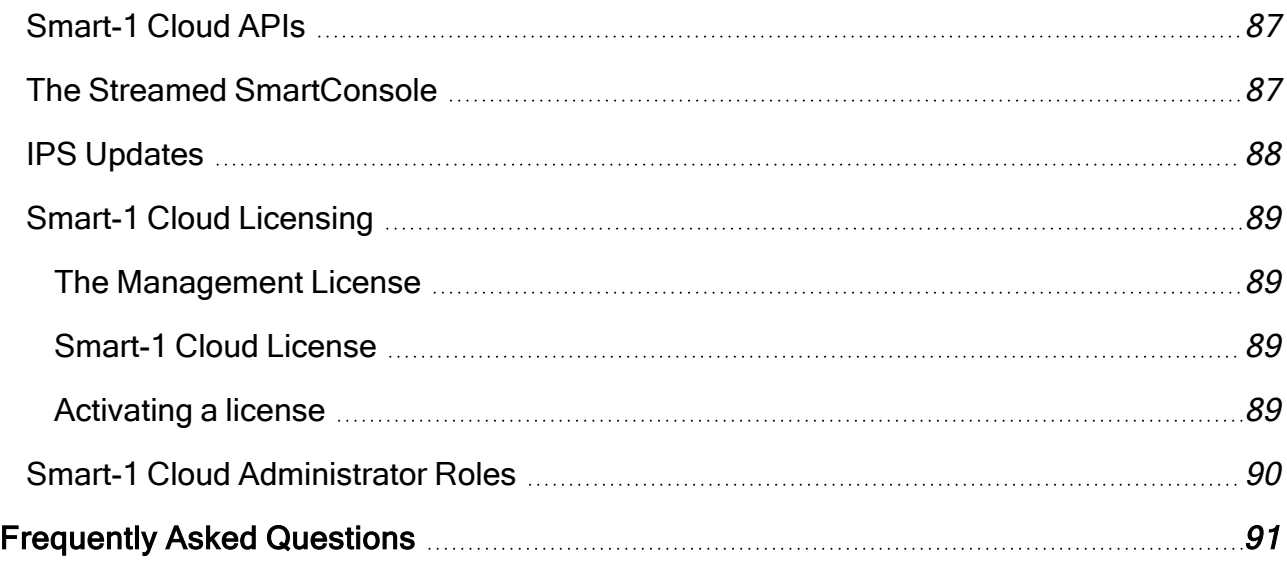

# <span id="page-6-0"></span>Smart-1 Cloud Overview

Security Management is a unified experience for all your Quantum Managements that manages your Smart-1 Cloud environment and all your Self-Hosted Management Servers in one place.

Smart-1 Cloud a best-in-class management solution is now available as a service. Check Point Security Management Architecture for the Cloud provides you with full management capabilities such as policy management, log analysis, reporting log retention, and Check Point's SmartConsole as a web console. With the Smart-1 Cloud application, you can manage your on-premises or CloudGuard Network Security Gateways from a single pane of glass.

## <span id="page-6-1"></span>Best Practice

<span id="page-6-2"></span>Refer to [sk166056](https://support.checkpoint.com/results/sk/sk166056) to see the up-to-date list of Smart-1 Cloud Release Updates.

## Key Benefits

- Always the Latest Security Management Newest features automatically updated in a unified management platform.
- Zero Maintenance No need to monitor or for back up operations in your security management server.
- On-demand Expansion Seamlessly expand capacity with support of more gateways and storage.

## <span id="page-7-0"></span>Use Case

A typical Use Case is a company looking to increase operational efficiency and lower the complexity of their Security Management platform. With the Smart-1 Cloud application, companies can focus and invest more effort in managing their security.

Tasks such as maintenance efforts, keeping up to date with the latest software version and security updates, running backups, and health status checks all require quality effort and time. In addition, as companies expand, it is necessary to align the security solutions correctly, which may need new hardware and migration procedures. A transfer of these, and other, IT management tasks to Smart-1 Cloud application significantly improves a company's security management, and let you focus on what is really important - your business.

The deployment process of a new Management Service in Smart-1 Cloud takes about 1 minute. After the deployment is complete, you receive a new Management with the latest version - ready to connect gateways. An existing customer can select to migrate their onpremises environment to Smart-1 Cloud. After the migration, you can continue to work from the exact same point that you stopped working before the migration (your on-premises management). See ["Migrate"](#page-48-0) on page 49.

Important - Migration to Smart-1 Cloud is only supported from Security Management Server version R81.10 and higher.

## <span id="page-8-0"></span>Supported Gateways and Versions

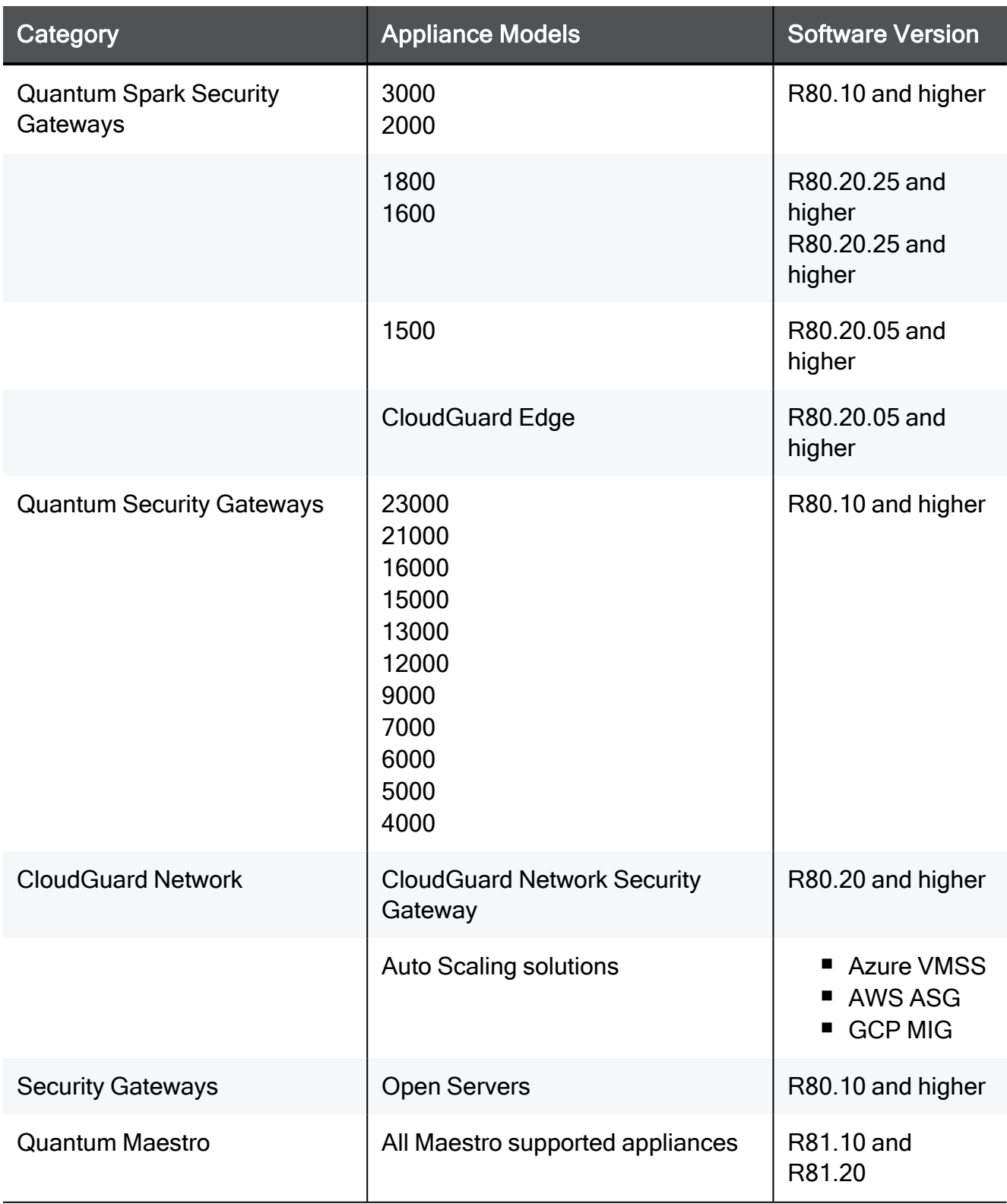

A Note - Smart-1 Cloud support SecureXL in user space mode (UPPAK - User Space Performance Pack) starting in R81.20 Jumbo Hotfix [Accumulator](https://sc1.checkpoint.com/documents/Jumbo_HFA/R81.20/Default.htm) Take 53.

Roadmap - Support for Security Gateways in the VSX mode.

8

# <span id="page-10-0"></span>Getting Started with Smart-1 Cloud

The *Check Point [Infinity](https://portal.checkpoint.com/) Portal* hosts the Smart-1 Cloud application.

To start, you must first create an account in the portal to use the application.

#### To start working with Smart-1 Cloud, follow these steps:

- 1. "Step 1: [Creating](#page-10-1) an Account in the Infinity Portal" below
- 2. "Step 2: [Accessing](#page-11-0) the Infinity Smart-1 Cloud Portal" on the next page
- 3. "Creating and [Deploying](#page-15-0) <sup>a</sup> New Smart-1 Cloud" on page 16
- 4. Log in to Streamed SmartConsole, see "Log in to [SmartConsole"](#page-42-0) on page 43.
- <span id="page-10-1"></span>5. Connect Gateways, see [Connecting](../../../../../../Content/Topics-Smart-1-Cloud/Connecting-Gateways-TP-15300.htm) Gateways.

### Step 1: Creating an Account in the Infinity Portal

Check Point Infinity Portal is a web-based interface that hosts the Check Point security SaaS services.

With Infinity Portal, you can manage and secure your IT infrastructures: networks, cloud, IoT, endpoints, and mobile devices.

To create an Infinity Portal account, see the Infinity Portal [Administration](https://sc1.checkpoint.com/documents/Infinity_Portal/WebAdminGuides/EN/Infinity-Portal-Admin-Guide/Default.htm?cshid=ID015) Guide.

### <span id="page-11-0"></span>Step 2: Accessing the Infinity Smart-1 Cloud Portal

- 1. Log in to the [Infinity](https://portal.checkpoint.com/signin) Portal.
- 2. Click the Menu icon in the top left corner of the Infinity Portal window.
- 3. From the Quantum group, select Security Management.

A Note - Security Management is a unified experience for all your Quantum Management solutions. You can connect multiple self-hosted (on-premises) Management Servers and manage one Smart-1 Cloud environment in one Infinity Portal tenant.

4. If you access the Smart-1 Cloud portal for the first time, select one of the options below:

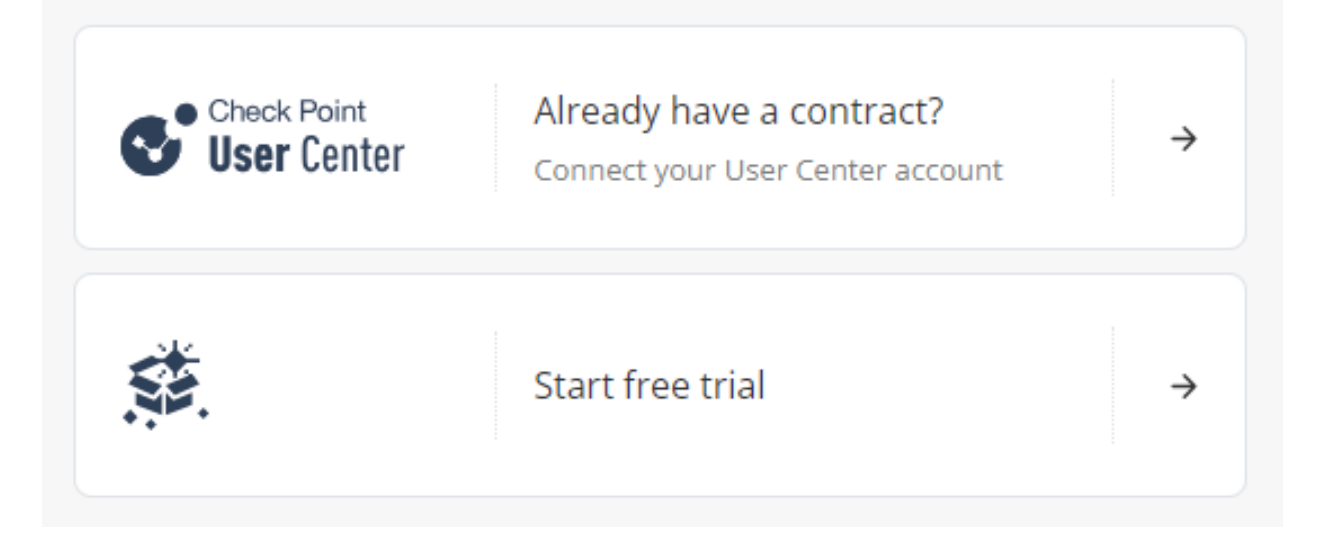

■ Connect your User Center account, if you already have a Check Point contract. When you select this option, the Attach Account window opens. For more information, see Associated Accounts in the Infinity Portal [Administration](https://sc1.checkpoint.com/documents/Infinity_Portal/WebAdminGuides/EN/Infinity-Portal-Admin-Guide/Default.htm?cshid=ID009) Guide.

- Start a free trial if you do not associate Smart-1 Cloud with a user account. When you select this option, you can use Smart-1 Cloud for a 30-day period.
	- When you select Start free trial, the welcome page offers to Create a new Smart-1 Cloud Management or Connect an existing Self-Hosted (onpremises) Management.

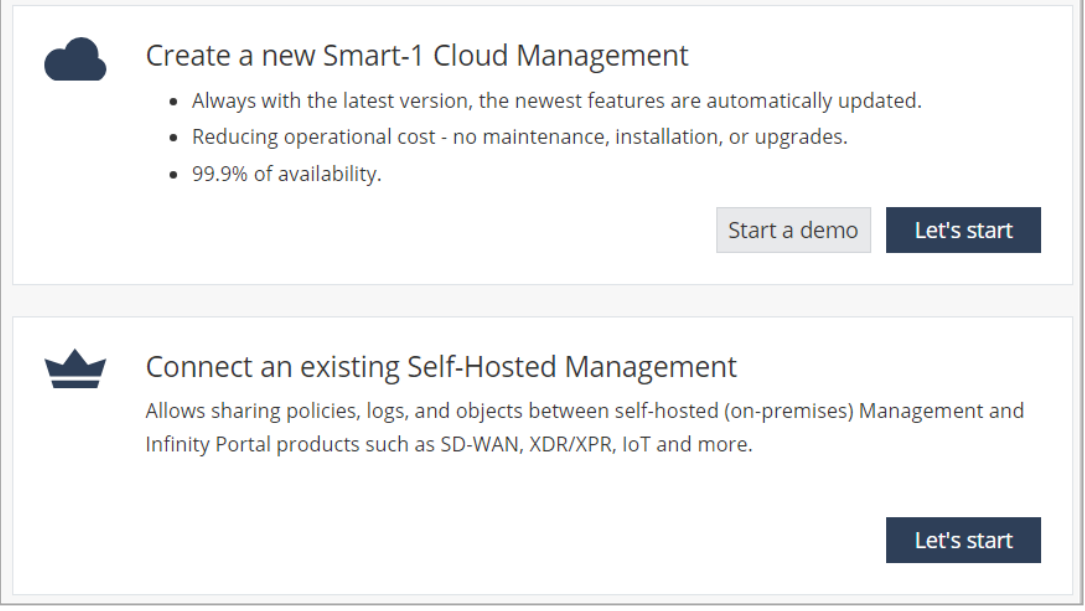

For information on how to connect your existing Self-Hosted Management Servers to the Infinity Portal, refer to R81.20 Quantum Security [Management](https://sc1.checkpoint.com/documents/R81.20/WebAdminGuides/EN/CP_R81.20_SecurityManagement_AdminGuide/Default.htm) [Administration](https://sc1.checkpoint.com/documents/R81.20/WebAdminGuides/EN/CP_R81.20_SecurityManagement_AdminGuide/Default.htm) Guide > Connecting On-Premises Management Servers and Security Gateways to the Infinity Portal.

- In Create a new Smart-1 Cloud Management you can select to:
	- <sup>o</sup> Start a demo.
	- Click Let's start.

An email with confirmation of your registration is sent to your email account.

After you approve your registration, the page automatically refreshes, and you can start to use the application.

For existing accounts, the main screen shows a dashboard (by default, Security Policies dashboard) of your environment.

### <span id="page-13-0"></span>Navigating the Smart-1 Cloud Portal

The Smart-1 Cloud Portal table gives a brief overview of each button and their action.

The management menu is located in the upper middle of the page. In this drop-down menu select to view All Managements or Smart-1 Cloud.

On the All Managements page, you can find all the connected Security Managements.

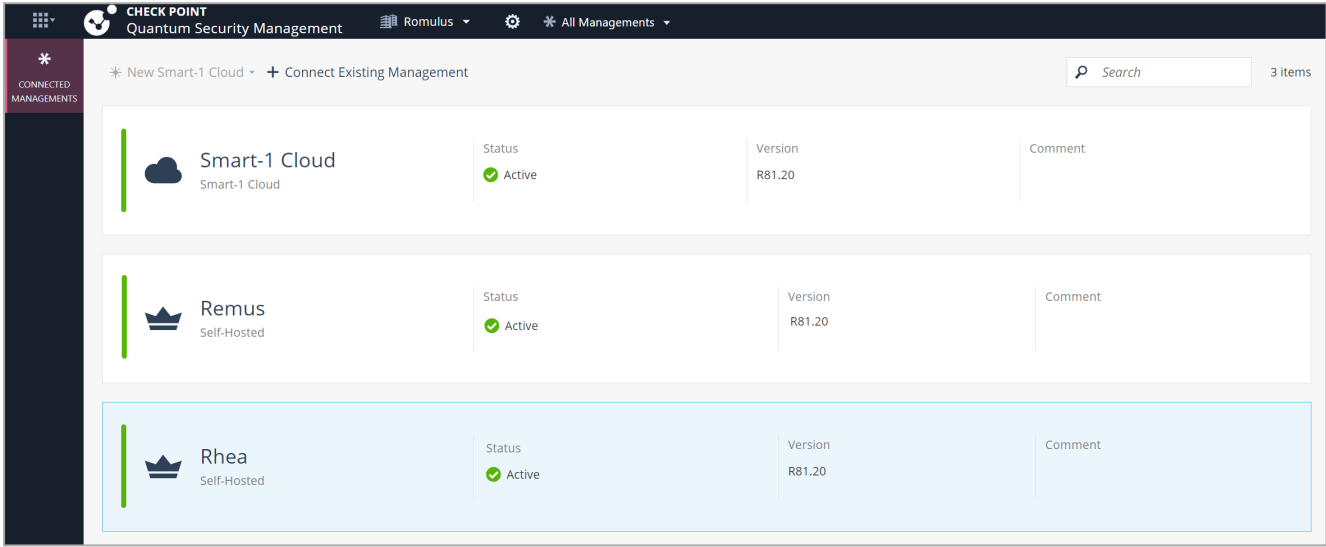

**f** Note - You can connect only one Smart-1 Cloud environment.

Common Smart-1 Cloud Tasks:

- Create a new Smart-1 Cloud environment.
- Log in into SmartConsole.
- Connect Gateways.
- Obtain more information and run advanced options.

Additionally, you can do this:

**• Update and change the Global Settings.** 

The information in the Global Settings and Profile contain the initial default values and effect all the system.

■ Obtain the latest Smart-1 Cloud news and help online.

For more information, see the *Infinity Portal [Administration](https://sc1.checkpoint.com/documents/Infinity_Portal/WebAdminGuides/EN/Infinity-Portal-Admin-Guide/Default.htm) Guide*.

#### Overview of the Smart-1 Cloud Portal options:

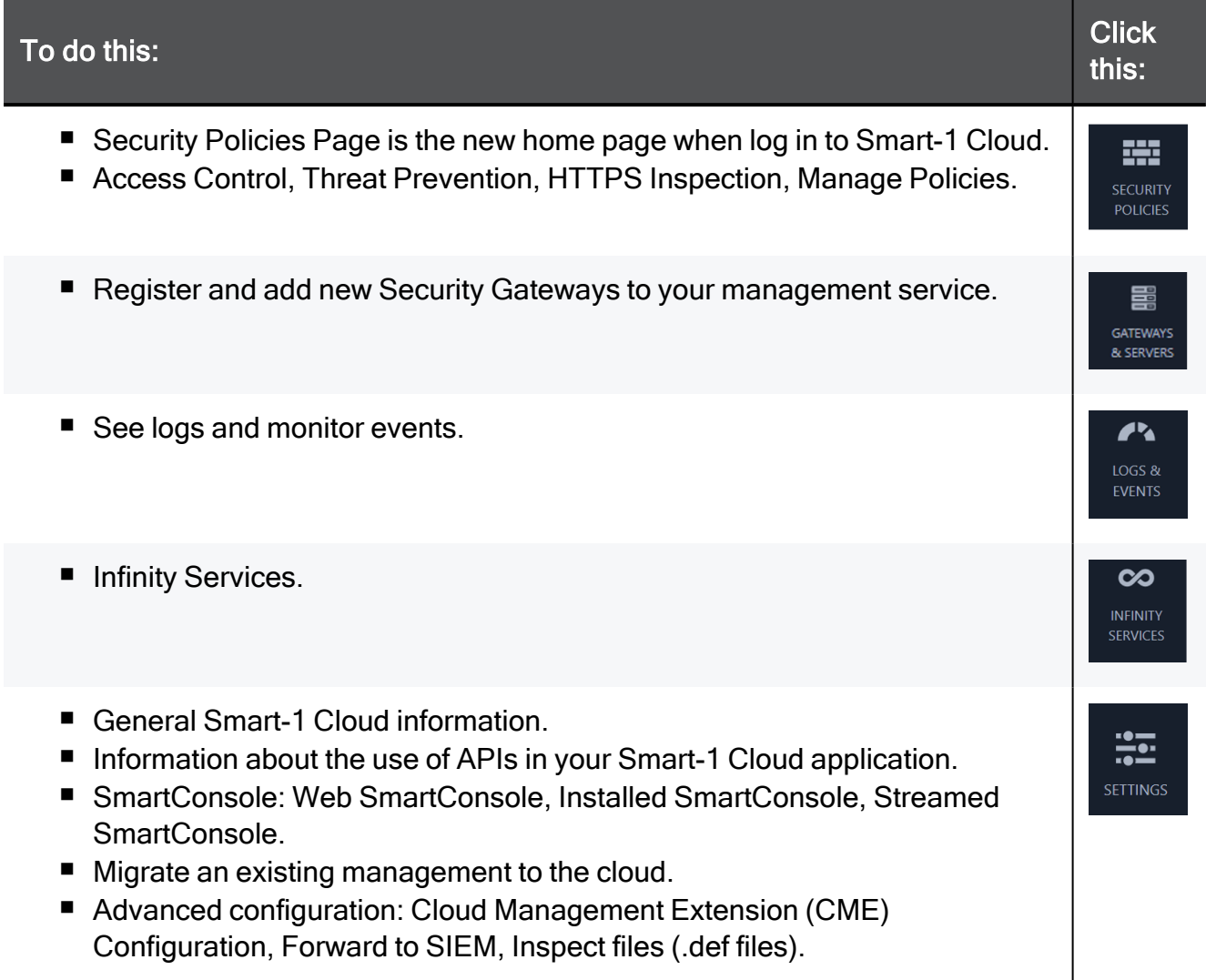

## <span id="page-15-0"></span>Creating and Deploying a New Smart-1 Cloud

After you register to the Smart-1 Cloud application, you can start on-boarding to a new Smart-1 Cloud.

#### To create a new Smart-1 Cloud:

#### Click Let's Start.

A Note - There are two environment types:

#### **Production**

The production environment includes 30 days of free trial. You can extend the trial period with EVAL license. Contact your Check Point representative for this license.

**n** Demo

For demonstrations only and cannot be used in production. This environment terminates after 24 hours without option to extend it.

The Preparing Account window opens. It takes 1-2 minutes to create a new service.

After the process is complete, an email is sent to your account.

## <span id="page-16-0"></span>Understanding the Home Page

After the creation of a service, the Smart-1 Cloud home page opens:

Example:

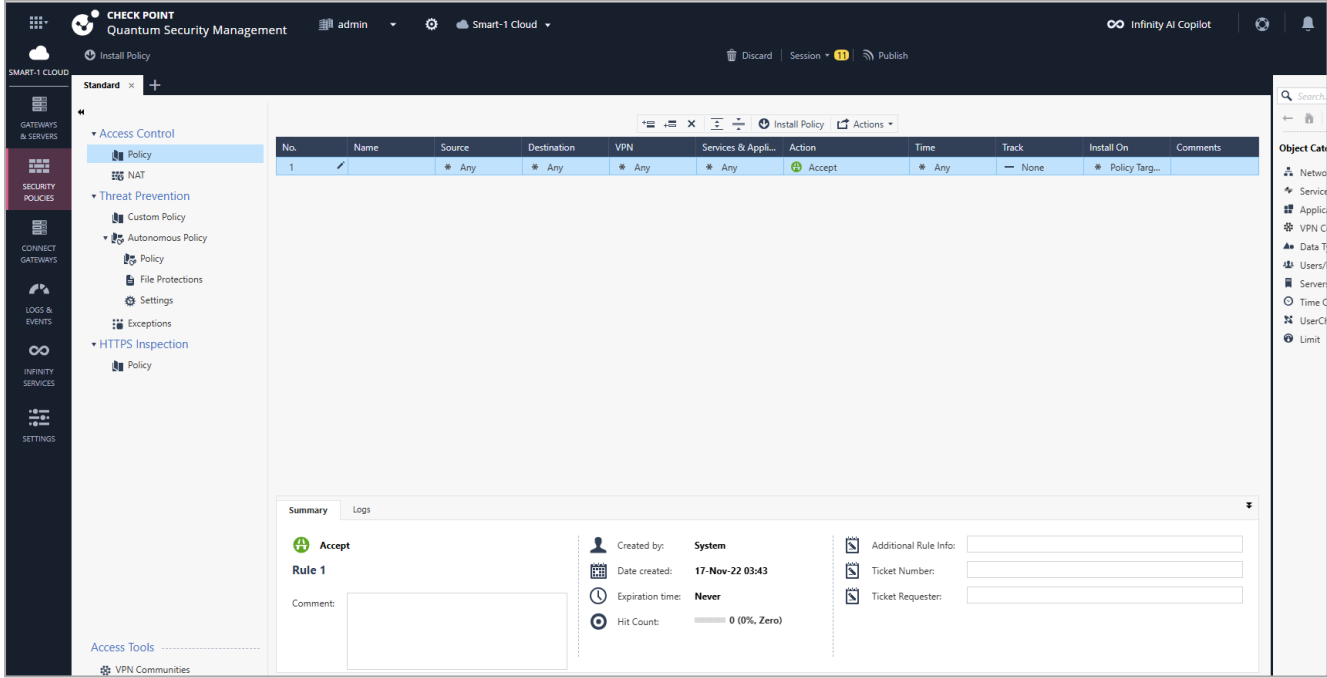

On the Smart-1 Cloud home page, you can:

- Manage Access Control policies and layers.
- Manage Threat Prevention and HTTPS Inspection policies.
- Publish sessions.
- **n** Install policy on managed Security Gateways.
- Discard changes made during the session.
- Enter session details to view the number of changes made in the session.

Publish the session to make the changes visible to other administrators and ready to install on the Security Gateways.

You can install policy from the Install Policy button on the top left of the home page.

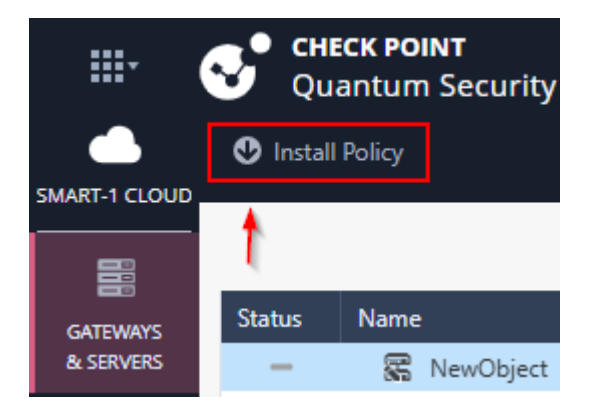

## <span id="page-18-0"></span>Connecting Gateways and **Clusters**

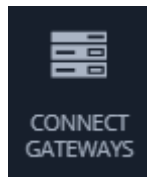

## <span id="page-18-1"></span>Connecting a Security Gateway/CloudGuard Network Security Gateway

Procedure

- 1. From the left navigation panel, click Connect Gateways.
- 2. Click the large plus icon.

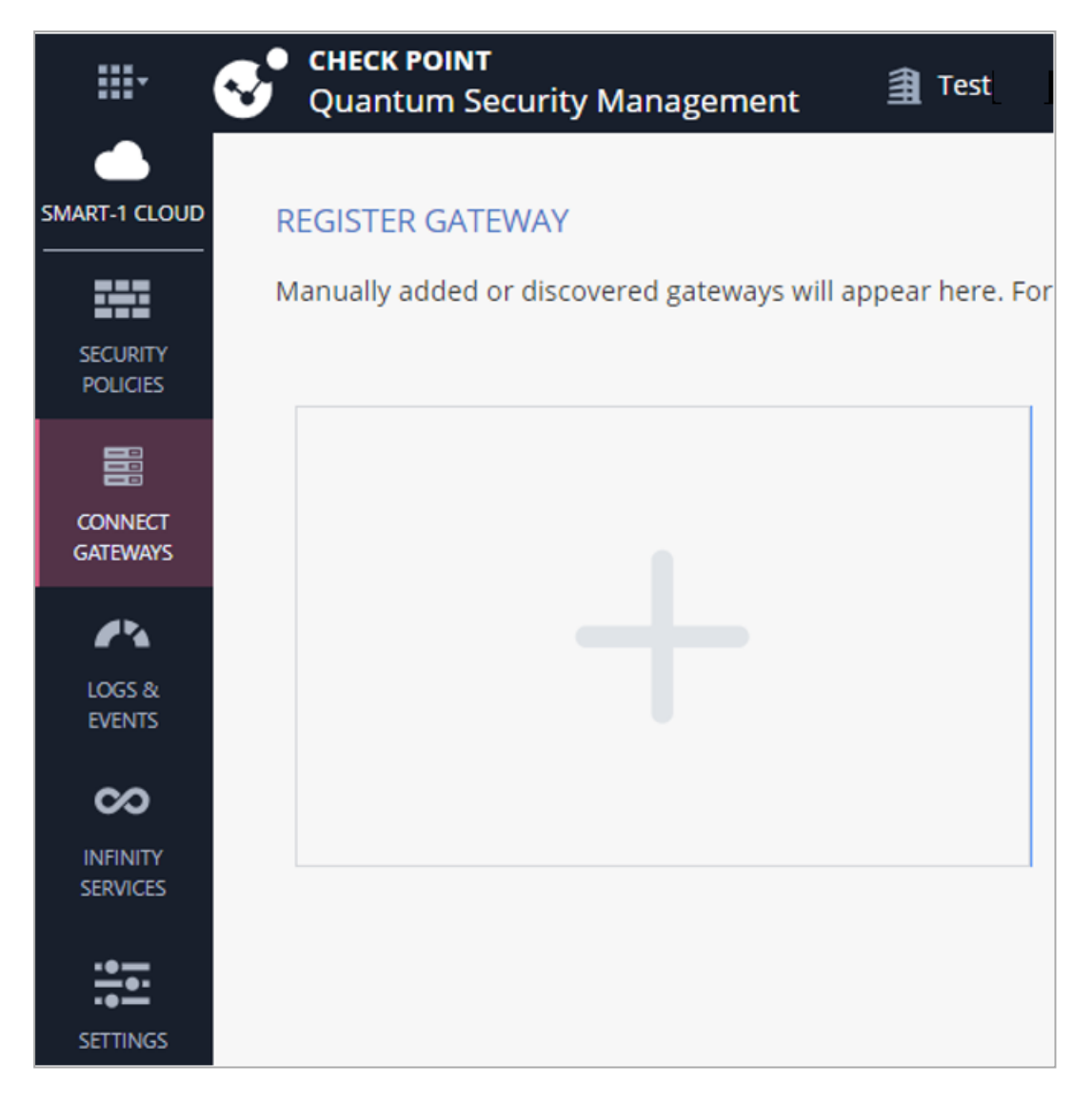

The Register Security Gateway window opens.

**A** Note - The server detects if there are existing gateway objects in the database.

For existing gateway objects, the server asks:

Do you want to create a new gateway object, or use an existing gateway

3. Create a New Gateway:

- a. In the Gateway Name field, enter the name for this object.
- b. Optional: In the Comment field, enter the applicable text.

c. To configure the Security Gateway with a static IP address, check the Use a main static IP address checkbox.

You can configure the Security Gateway object in Smart-1 Cloud with a Static IP address as the main IP address (in the same way you configure when managing a Security Gateway from an on-premises Management Server).

When you configure the Security Gateway object with a Tunnel IP, management traffic, control connections and Smart-1 Cloud tenant communicate to that main static IP address through the maas tunnel interface.

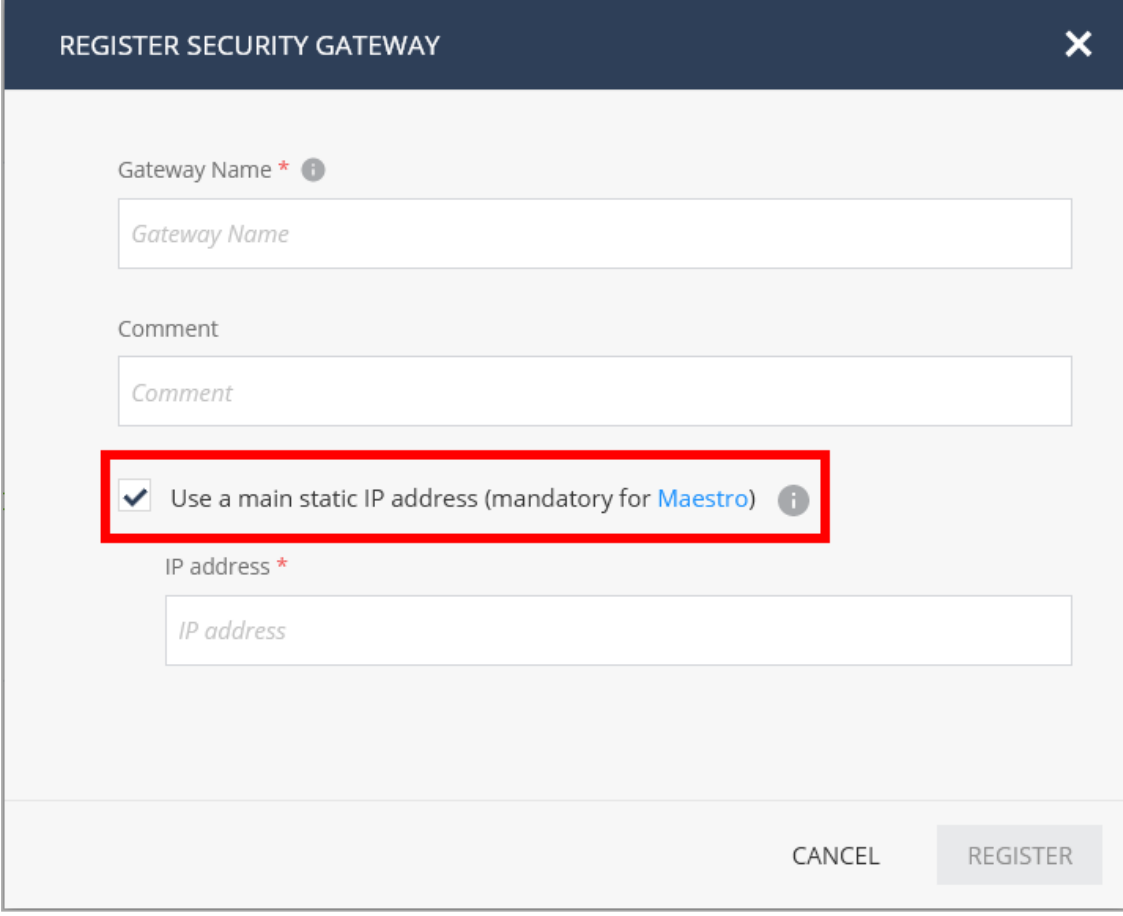

**A** Note - We recommend configuring the main static IP address if you have a static IP address and it is not a SD-WAN Gateway. This approach simplifies the configuration for functions such as UserCheck, NAT rules, and VPN configuration.

If the Security Gateway object already exists with a tunnel IP, use these steps to change it to a static IP:

- i. Open SmartConsole or Streamed SmartConsole.
- ii. Change the IP address in the Security Gateway object properties to static IP address.

iii. Click OK.

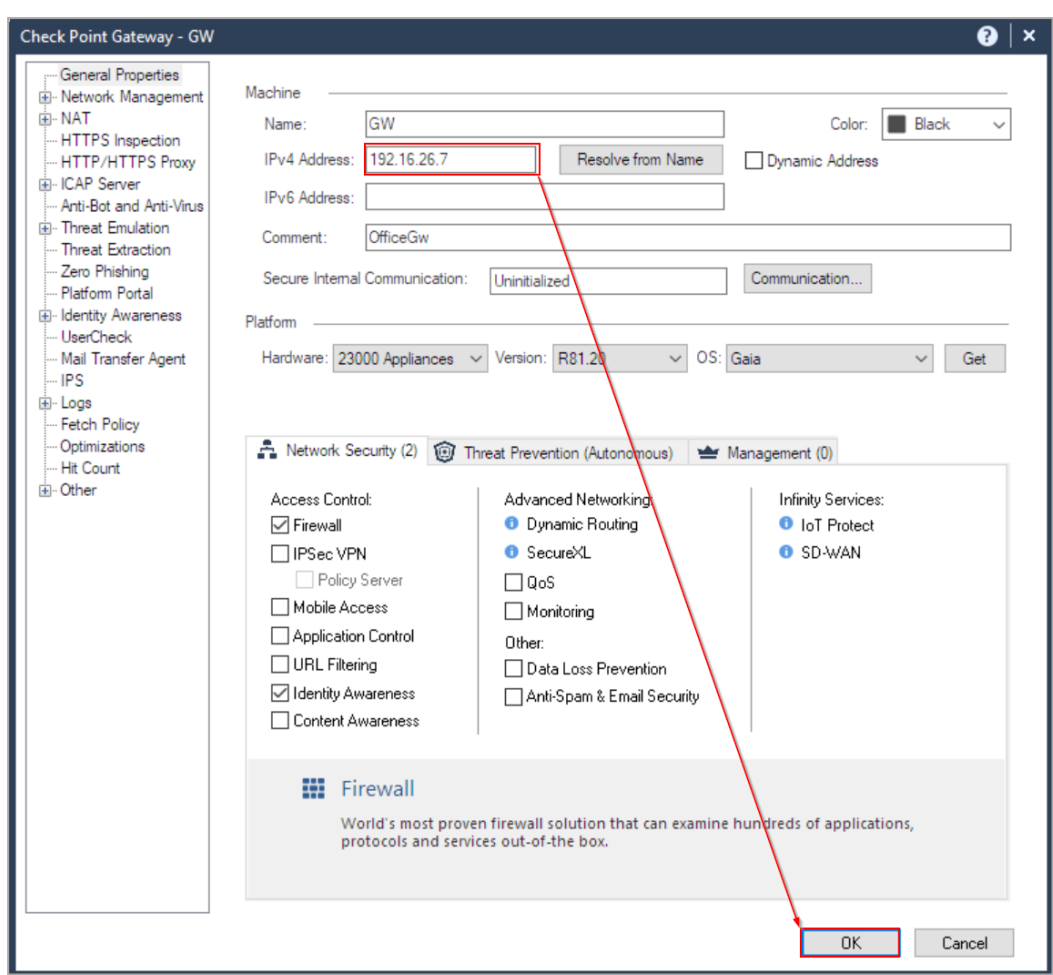

- iv. Open the Security Gateway object again and click Test SIC Status to test SIC communication.
- d. Click Register.

This creates a new Security Gateway object in the Service with the name that you entered.

#### e. Click Connect Gateway

■ For an on-premises Security Gateway, follow the instructions to complete the connection.

Note - The connection of a new Security Gateway includes two steps:

- i. Connect the Security Gateway to the service. Here, it is necessary to perform a step on the Security Gateway (according to the instructions) to connect the Gateway to the service. When the process is finished, the status in the portal shows:
- Pending SIC. ii. Connect the Management to the Security Gateway. After you connect to the service, log in to SmartConsole and start the SIC between the Management and Gateway. The portal shows Registration complete.

#### ■ For a CloudGuard Network Security Gateway:

- i. Copy the Token from the Connect Gateway screen.
- ii. In the Security Gateway deployment template:
	- a. Paste the Token into the applicable field in the deployment template.
	- b. Complete all other fields in the template and start the deployment.
	- c. When the CloudGuard Security Gateway deployment completes:
		- i. A tunnel is established between the Security Gateway and the Smart-1 Cloud.
		- ii. The status of the Security Gateway changes to Pending trust (SIC) establishment.
- iii. Connect to SmartConsole, open the new Security Gateway object, init SIC, and publish the session.

To use an Existing Security Gateway:

1. Select the Security Gateway you would like to use.

A Note - The object's IP address is changed to an IP address from the service allocated subnets below: 100.64.0.0/16 100.70.0.0/16 100.71.0.0/16 100.100.0.0/16 100.101.0.0/16

A new card is created with instructions about how to connect the Security Gateway to the service.

2. Click Connect Gateway and follow the instructions to complete the connection.

When you connect an existing Security Gateway to the service, you must (on the gateway side) connect the gateway to the service. When this process completes, the status in the portal shows: Registration complete. Do not restart the SIC between the Management Service and the Security Gateway (unless you changed the SIC on the Security Gateway).

## <span id="page-26-0"></span>Connecting a Cluster

#### Procedure

#### For on-premises Security Cluster:

- 1. In SmartConsole or Web SmartConsole:
	- a. From the left navigation panel, click Gateways & Servers.

Create a new Cluster object, make sure to select the Classic mode (and not the Wizard mode).

If you already have a cluster configured open the existing Cluster object.

The Cluster Virtual IP address is not populated automatically. It is necessary to enter the Cluster Virtual IP address.

Make sure not to give an IP address from this subnet: 100.64.x.x

- b. Create the cluster members:
	- i. Navigate to Cluster Members.
	- ii. Click Add > Add New Cluster Member.
	- iii. Enter the cluster member name.
	- iv. Enter a dummy IP address (later, this IP address changes automatically).
- c. Perform steps 1-b and 1-c again for all Cluster Members.
- d. Click OK.
- e. Publish the SmartConsole session.
- 2. In Smart-1 Cloud:
	- a. From the left navigation panel, click Connect Gateways.
	- b. Click the large plus icon. The Register Security Gateway window opens.
	- c. Select Use an existing Gateway object.
	- d. Select one of cluster members from the list and click Register.
	- e. A Gateway card is created.

#### Example:

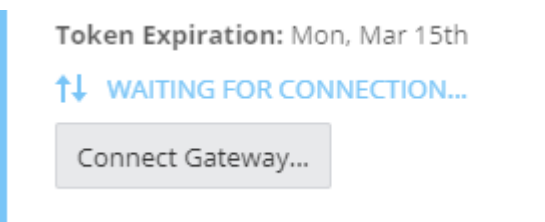

- f. Click Connect Gateway and follow the instructions.
	- i. In SmartConsole Initiate SIC to the Cluster Member.
	- ii. In SmartConsole Publish the SmartConsole session.
- g. Perform steps 2-b 2-d again for other Cluster Members.
- 3. In SmartConsole or Streamed SmartConsole:
	- a. From the left navigation panel, click Gateways & Servers.
	- b. Open the Cluster Object.
	- c. Navigate to the Network Management tab.
	- d. Click Get Interfaces > Get Interfaces With Topology.
	- e. Click the MaaS Tunnel interface, and in General > Network Type, select Private.
	- f. Finalize the topology definitions for the cluster.
	- g. Install policy.

#### For CloudGuard Network Security Cluster

1. In the Smart-1 Cloud portal:

For each Cluster member:

- a. Click Connect Gateways on the left navigation panel.
- b. Click the large plus icon. The Register Gateway window opens.

c. In the Gateway Name field, enter the name for this object.

Optional: In the Comment field, enter the applicable text.

d. Click Register.

This creates a new Security Gateway object in the Service with the name that you entered.

- e. Click Connect Gateway.
- f. Copy the Token from the Connect Gateway screen.
- 2. In the Security Cluster deployment template:
	- a. Paste the Tokens you copied from the Smart-1 Cloud portal for each member into the applicable fields in the deployment template.
	- b. Fill all the other fields in the template and start the deployment.
	- c. When the CloudGuard Network Security Gateway deployment completes:
		- i. A tunnel is established between the Security Gateway and the Smart-1 Cloud.
		- ii. The status of the Security Gateway changes to Pending trust (SIC) establishment.
- 3. In SmartConsole or Web SmartConsole:

Follow the admin guide applicable to the solution you are deploying to configure the Cluster object and Cluster members in SmartConsole.

#### Notes::

- When you enter the Cluster Virtual IP address, make sure not to give an IP address in the subnet 100.64.x.x.
- When you add the cluster members to the cluster object, use the existing members from step 1.

## <span id="page-28-0"></span>Onboarding a new Quantum appliance using Zero Touch deployment

#### Procedure

Run this procedure to on-board a new appliance in Zero Touch and configures it as a Security Gateway or a Cluster Member.

- 1. Remove your new appliance from the shipping carton, connect the power cable and turn on the appliance.
- 2. The light on one of the network interface ports starts blinking.

#### ■ With a DHCP Server:

Connect the network cable to that interface port.

Your connection must lead to the environment with a working DHCP server.

#### ■ Without a DHCP Server:

Configure one of the interfaces with the applicable networking information:

- a. Connect to the command line on the appliance.
- b. In the Expert mode, disable the Zero Touch DHCP:

```
/opt/CPzetc/bin/zetc_setlaunch 0
```
c. In Gaia Clish, configure the applicable IP address:

```
set interface <Name of Interface> on
```

```
set interface <Name of Interface> ipv4-address <IPv4
Address> mask-length <Subnet Mask Length>
```
d. In Gaia Clish, configure the applicable default route:

```
set static-route default nexthop gateway address
192.168.1.254 off
```

```
set static-route default nexthop gateway address <IPv4
Address> on
```
e. In Gaia Clish, configure the applicable DNS servers:

set dns primary <*IPv4 Address*>

set dns secondary <*IPv4 Address*>

set dns tertiary <*IPv4 Address*>

f. In Gaia Clish, save the configuration:

save config

- g. Plug the network cable into that interface port.
- 3. Navigate to Connect Gateways page in the Smart-1 Cloud portal.

4. A card that represents your appliance appears.

This may take 2-3 minutes.

A Note - If the card for your appliance does not appear, check the [Service](https://sc1.checkpoint.com/documents/Infinity_Portal/WebAdminGuides/EN/Infinity-Portal-Admin-Guide/Content/Topics-Infinity-Portal/Contracts.htm) and [Contract](https://sc1.checkpoint.com/documents/Infinity_Portal/WebAdminGuides/EN/Infinity-Portal-Admin-Guide/Content/Topics-Infinity-Portal/Contracts.htm) page.

5. Click the card for your appliance and enter all applicable information, then click OK.

To replace an existing Security Gateway, click the arrow near the Configure Device button.

- 6. Follow the instructions in the portal.
- 7. After the card status changes to Registration completed, you can configure your new Security Gateway in SmartConsole.

## <span id="page-31-0"></span>Connecting a Quantum Spark Appliance

#### Procedure

To connect Quantum Spark to Smart-1 Cloud, follow these steps:

1. Connect to the Quantum Spark WebUI and in the Security Management tab, click Setup.

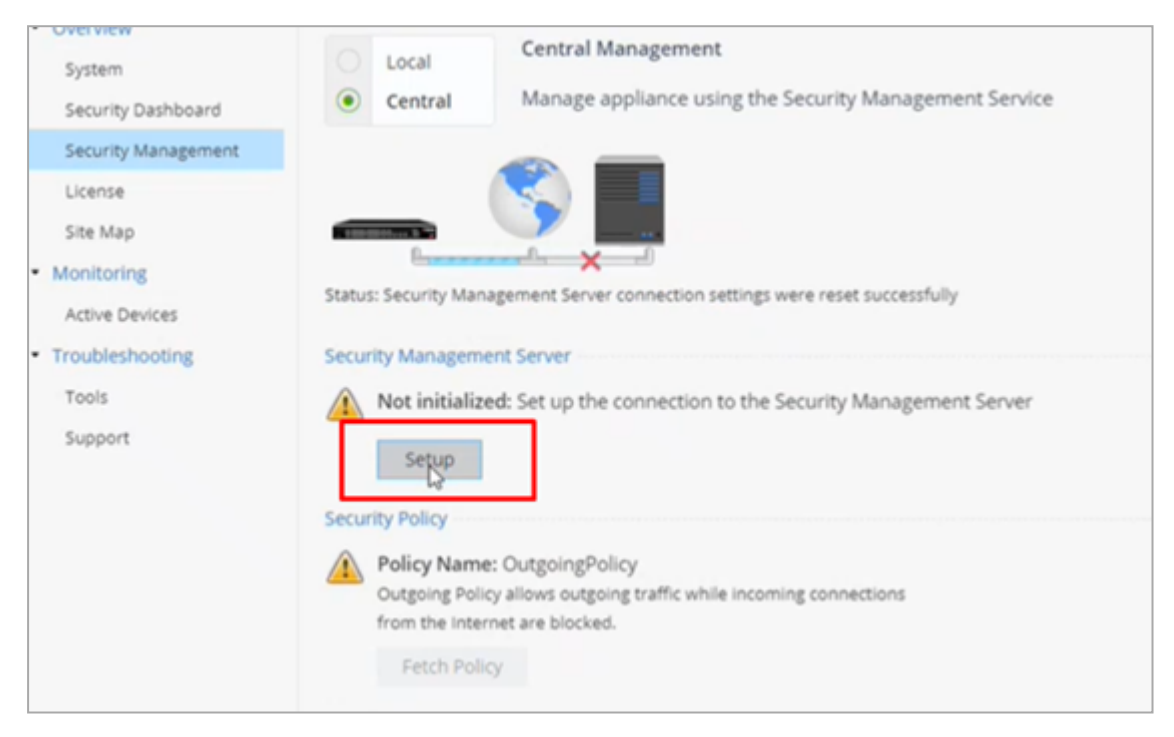

- 2. Check the Use Security Management service check box and click Next.
- 3. Click Use the Infinity Portal to generate a new authentication token and add the token.
- 4. The status changes to: Connected successfully to the Security Management Server. Click Next.

5. Add the one-time password and click Next:

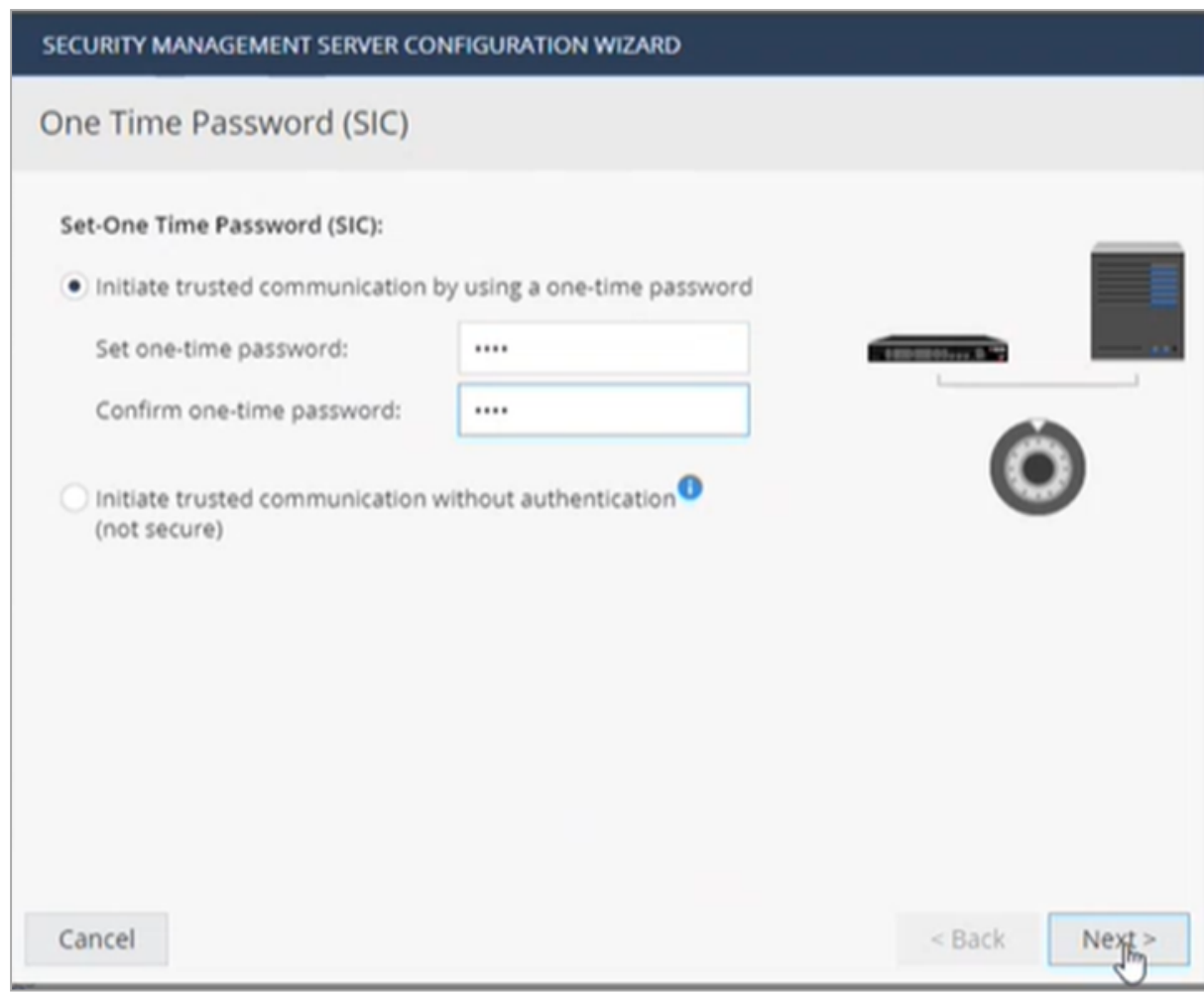

6. Check Connect to the Security Management Server Later and click Finish.

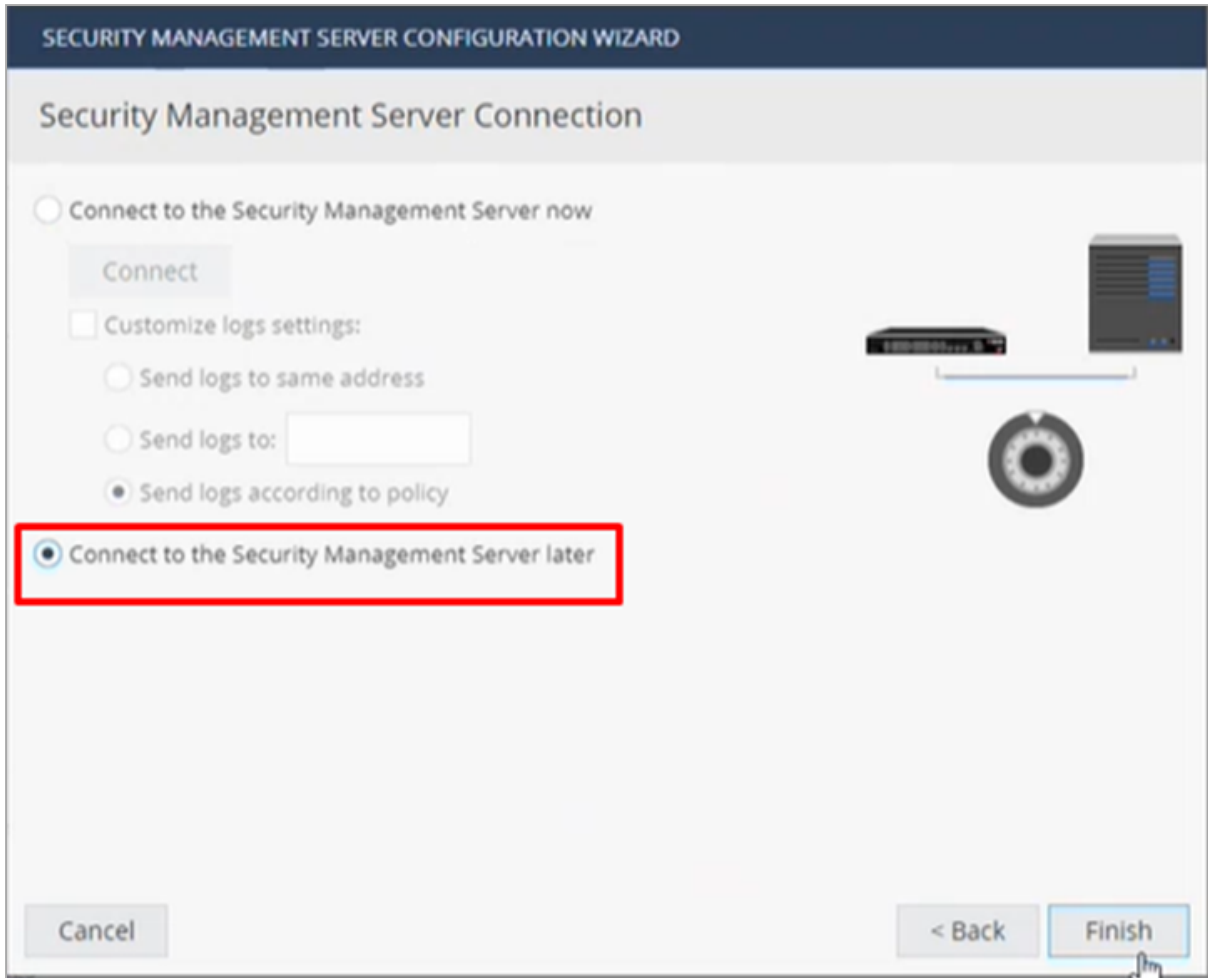

You can see in the WebUI that it is waiting for a connection from The Security Management.

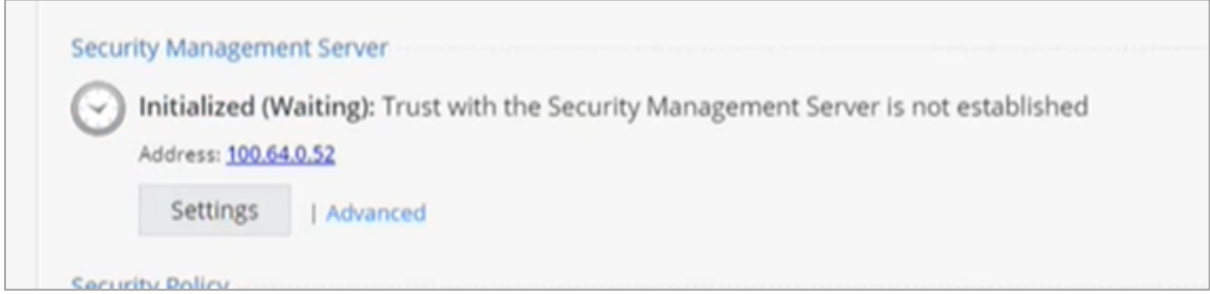

7. Open the Security Gateway object in SmartConsole and ensure the Hardware type is correct.

8. Enter a one-time password, check the Initiate trusted communication now check box and click Initialize.

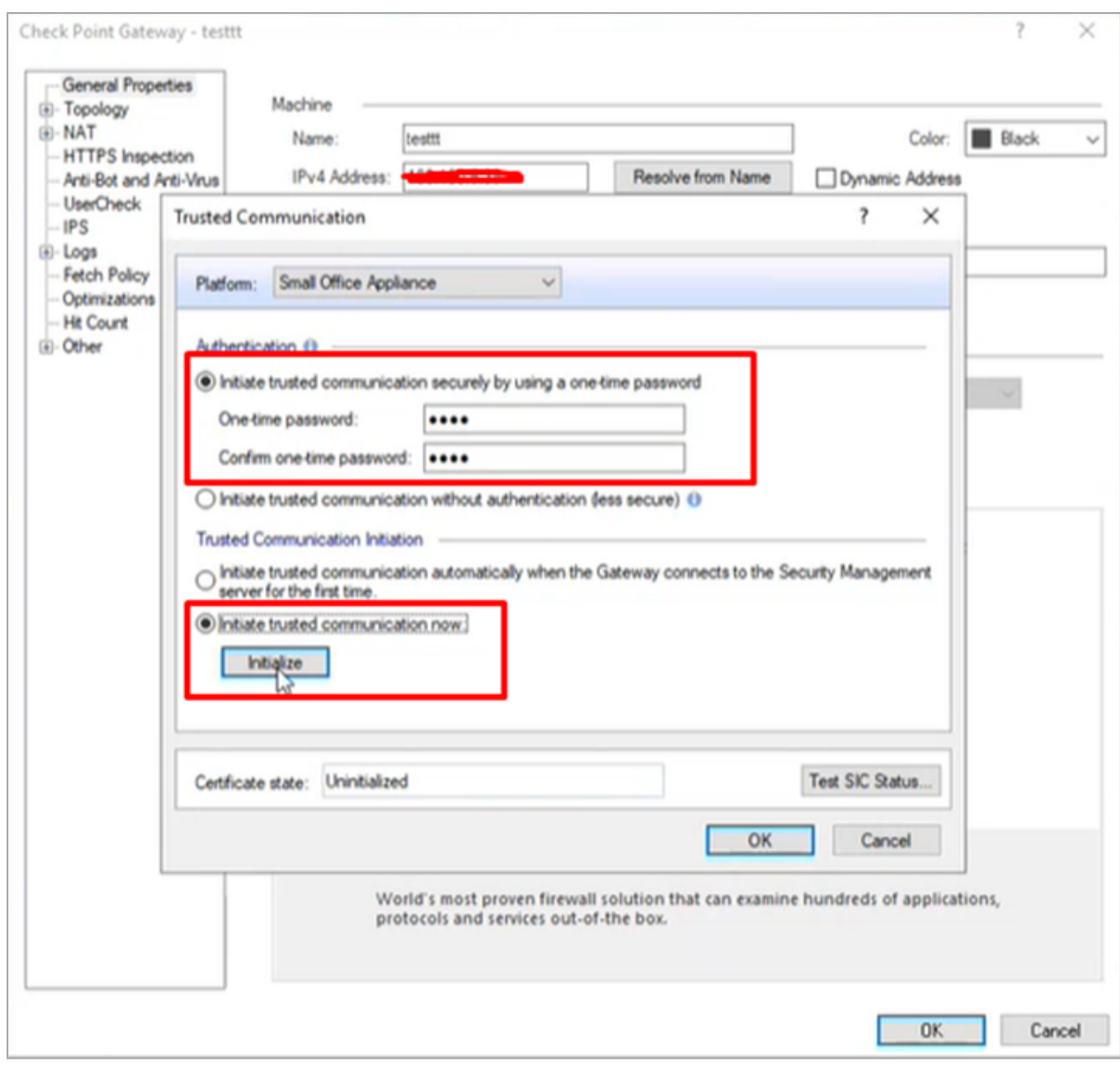

9. Save the object in SmartConsole and publish the changes.

## <span id="page-35-0"></span>Connecting a Maestro Security Group

Important - This procedure supports only Maestro Security Groups that runs R81.10 and higher versions.

#### Limitations

- Smart-1 Cloud does not support Maestro Security Groups in the VSX mode.
- The SMO Image Cloning is not supported if the Security Group R81.10 and higher contains different appliance models.
- DAIP is not supported.

#### Procedure

1. On the Maestro Orchestrator, configure the required Security Group - in Gaia Portal or Gaia Clish.

See the [Quantum](https://sc1.checkpoint.com/documents/Appliances/GSG_Maestro/EN/Default.htm) Maestro Getting Started Guide and the Maestro [Administration](https://support.checkpoint.com/product/520#f-commonsource=C. Documentation) [Guide](https://support.checkpoint.com/product/520#f-commonsource=C. Documentation) for your version.

**A** Important - Write down the IP address of the Security Group. You must configure it later in Smart-1 Cloud.

- 2. Install the required Hotfixes on the Security Group: For details, refer to [sk181495.](https://support.checkpoint.com/results/sk/sk181495)
- 3. Connect to the Smart-1 Cloud Portal.

See "Getting Started with Smart-1 Cloud" on [page 11](#page-10-0).
- a. Add the Security Group as a new Security Gateway object:
	- i. From the left navigation panel, click Connect Gateways.
	- ii. Click the large plus icon.

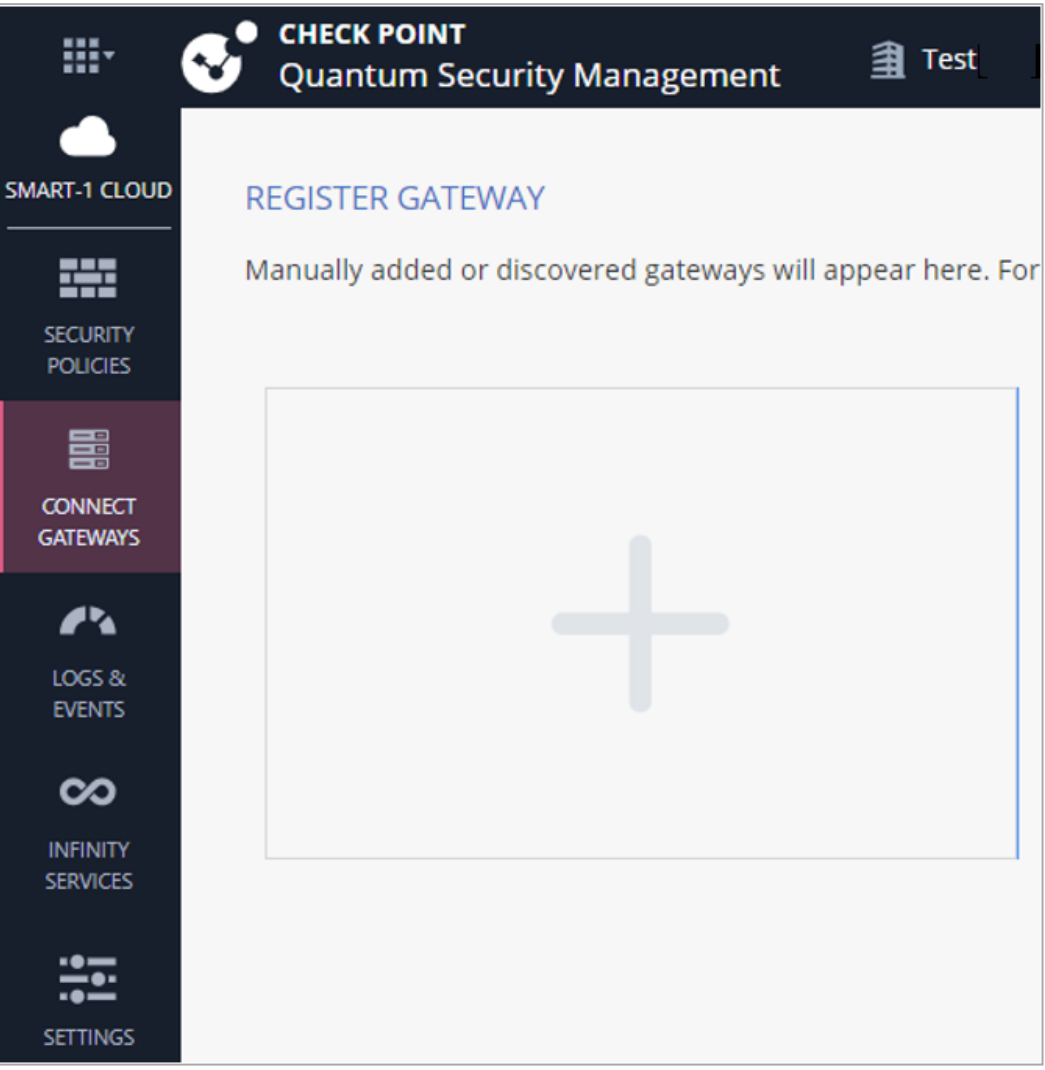

### The Register a New Security Gateway window opens.

**A** Note - The server detects if there are existing gateway objects in the database.

#### For existing gateway objects, the server asks:

```
Do you want to create a new gateway object, or
use an existing gateway
```
- iii. Create a New Gateway object:
	- i. In the Gateway Name field, enter the name for this object.
	- ii. Optional: In the Comment field, enter the applicable text.
	- iii. Select Configure as Maestro.
	- iv. In the IP address field, enter the IP address of the Security Group as you configured it on the Maestro Orchestrator (this is the IP address assigned to the Mgmt interface of the Security Group).
	- v. Click Register.

This creates a new Security Gateway object in the Service with the name that you entered.

vi. Click Connect Gateway and follow the instructions to complete the connection.

Note - The connection of a new Security Gateway includes two steps:

- i. Connect the Security Gateway to the service. Here, it is necessary to perform a step on the Security Gateway (according to the instructions) to connect the gateway to the service. When the process is finished, the status in the portal shows: Pending SIC.
- ii. Connect the Management to the Security Gateway. After you connect to the service, log in to SmartConsole and start the SIC between the Management and Gateway. The portal shows Registration complete.
- 4. Connect with SmartConsole to the Smart-1 Cloud Portal.

See "Log in to [SmartConsole"](#page-42-0) on page 43.

- 5. From the left navigation panel, click Gateways & Servers.
- 6. Open the Security Gateway object for this Maestro Security Group.
- 7. From the left, click the General Properties page.
- 8. Establish SIC:
- a. In the Secure Internal Communication field, click Communication.
- b. Enter the one-time password you configured on the Maestro Orchestrator when you created the Security Group.
- c. Click Initialize.
- d. Click OK.
- 9. Publish the session.
- 10. Install the Access Control policy on the Security Gateway object.
- 11. Install the Threat Prevention policy on the Security Gateway object.

#### Important Notes

- Before you add a new Security Group Member to the Security Group that is connected to Smart-1 Cloud (while the "maas tunnel" is active and working), you must install the required Hotfixes on that Security Group Member.
- To examine the status of the Smart-1 Cloud connection on all Security Group Members:
	- $\cdot$  In Gaia gClish:
		- 1. Connect to the command line on the Security Group.
		- 2. If your default shell is the Expert mode, go to Gaia gClish:

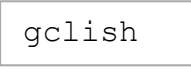

3. Run:

```
show security-gateway cloud-mgmt-service
```
- In the Expert mode:
	- 1. Connect to the command line on the Security Group.
	- 2. If your default shell is Gaia gClish, go to the Expert mode:

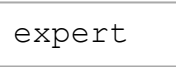

3. Run:

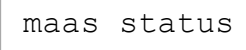

- To disable the Smart-1 Cloud connection on the Security Group:
	- In Gaia gClish:
		- 1. Connect to the command line on the Security Group.
		- 2. If your default shell is the Expert mode, go to Gaia gClish:

gclish

3. Run:

set security-gateway cloud-mgmt-service off

- In the Expert mode:
	- 1. Connect to the command line on the Security Group.
	- 2. If your default shell is Gaia gClish, go to the Expert mode:

expert

3. Run:

maas off

- To enable the Smart-1 Cloud connection on the Security Group again:
	- In Gaia gClish:
		- 1. Connect to the command line on the Security Group.
		- 2. If your default shell is the Expert mode, go to Gaia gClish:

gclish

3. Run:

set security-gateway cloud-mgmt-service on

- In the Expert mode:
	- 1. Connect to the command line on the Security Group.
	- 2. If your default shell is Gaia gClish, go to the Expert mode:

expert

3. Run:

maas on

# <span id="page-42-0"></span>Log in to SmartConsole

Administrators can manage Smart-1 Cloud with one of these options:

- Web browser (Web SmartConsole).
- Desktop SmartConsole with Windows.
- Streamed SmartConsole
- Desktop Portable SmartConsole (does not require administrator credentials to install on a Window's computer).
- **A** Note Because of port tunnelling, a desktop SmartConsole can only establish one connection to a Smart-1 Cloud tenant on the same PC. As an alternative, you can use Web SmartConsole or Streamed SmartConsole.

#### Log in to SmartConsole from a web browser

On the Smart-1 Cloud page, select Settings > API & SmartConsole > Open Web SmartConsole.

Using the Desktop SmartConsole application

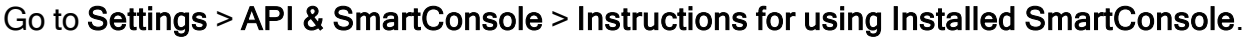

the control of the control of the control of the control of the control of the control of

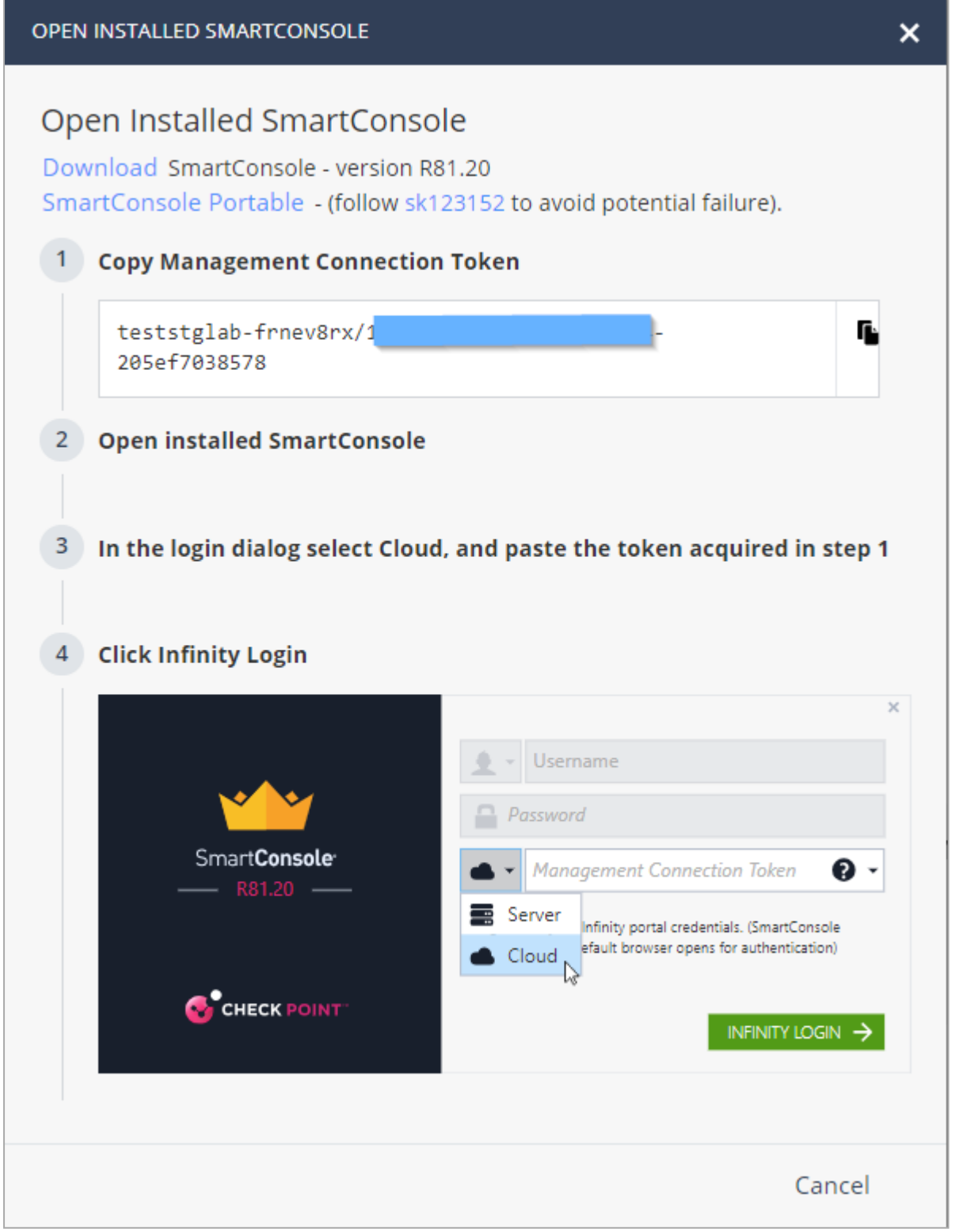

Note - Download SmartConsole as a Windows installation or as a Portable (ZIP) version.

- 1. Download SmartConsole from the Open Installed SmartConsole window.
- 2. Select the desired package:
	- SmartConsole installation.
	- SmartConsole Portable (for more information, refer to [sk116158](https://support.checkpoint.com/results/sk/sk116158)).
- 3. Install SmartConsole.

If you downloaded the EXE file, double-click it and follow the instructions on the screen.

If you downloaded the ZIP file, extract it. Refer to [sk116158](https://support.checkpoint.com/results/sk/sk116158).

4. Open SmartConsole.

See the R81.20 [SmartConsole](https://sc1.checkpoint.com/documents/R81.20/SmartConsole_OLH/EN/default.htm) Online Help Guide for more information about how to use SmartConsole.

5. From the server drop-down list, select Cloud.

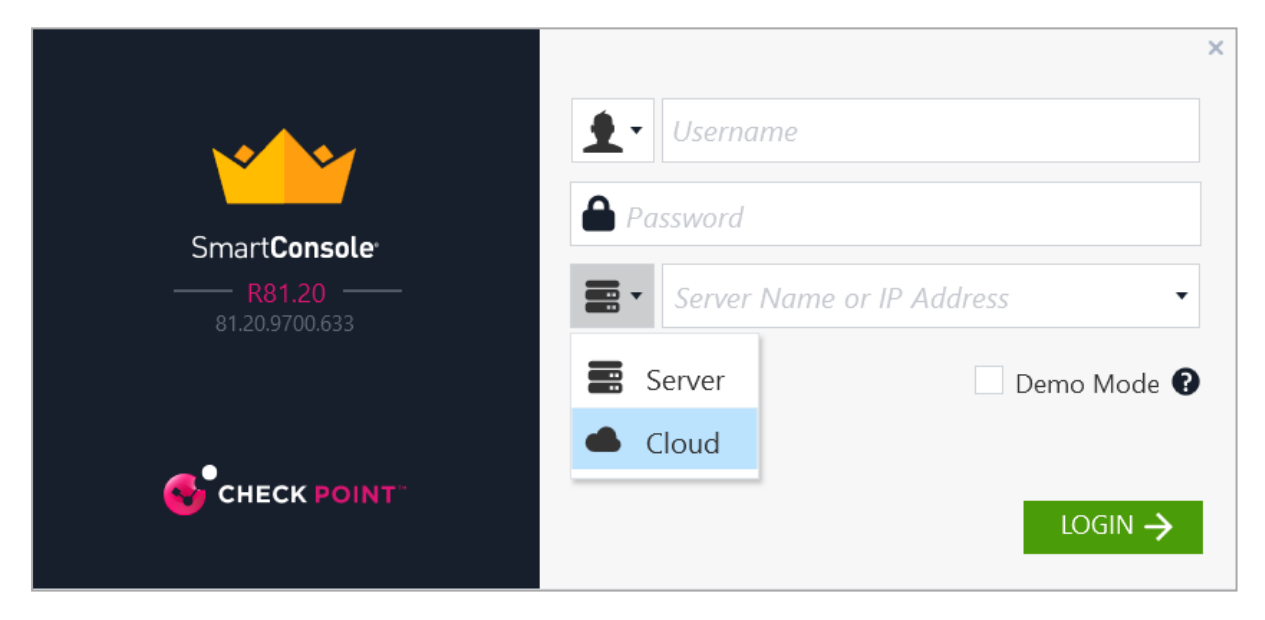

6. Enter the Management Connection Token.

#### Notes:

■ You can hover over the help icon to see the applicable links:

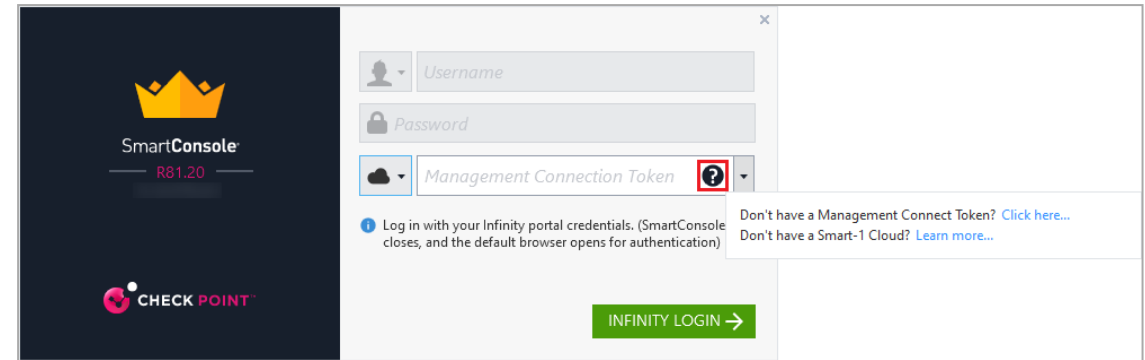

■ Get the token on the Settings view > API & SmartConsole > Instructions for using Installed SmartConsole.

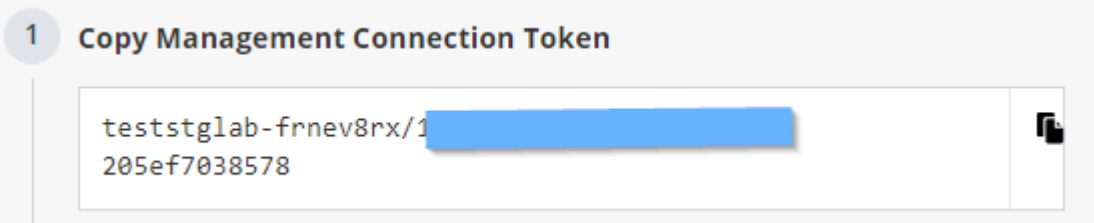

- 7. Click Infinity Login.
- 8. SmartConsole closes and the default browser opens for authentication.
- 9. Enter your Infinity Portal administrator credentials (the login credentials for portal.checkpoint.com).
- 10. Click Sign in and let the browser open Check Point's SmartConsole.

SmartConsole opens for you to start work.

#### Log in to Streamed SmartConsole

On the Smart-1 Cloud page, go to Settings > API & SmartConsole > Open Streamed SmartConsole.

The Streamed SmartConsole automatically opens. You are now logged in to SmartConsole, which runs on the web.

# Using the Settings

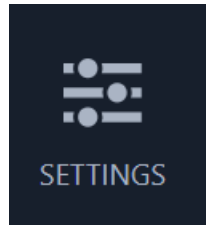

Use the Settings tab to learn how to use the Management APIs, set the administrator's password, or migrate an on-premises Security Management Server to Smart-1 Cloud.

## General

It is possible to read information and send commands to the Check Point Management Server. Same as you create objects and Security Policies and deploy them in SmartConsole, you can do the same tasks with APIs.

## Service Information:

- $\blacksquare$  Status: Shows the service status.
- **E** Service Identifier: Unique service identifier based on the prefix provided in the service creation. When you contact Check Point, you must use this service identifier.
- Version: Security Management software version.
- License Status: Active for customers who have purchased a Smart-1 Cloud license or a trial for customers who run in trial mode.

#### To change the required log retention period

To update the period, it is required to keep the logs:

- 1. On the Smart-1 Cloud home page, select Settings > General.
- 2. Click Log Server Settings.
- 3. In the DESIRED LOG RETENTION PERIOD enter number of months.

Logs are deleted after the defined period. If available storage cannot keep the desired log retention period, a notification is sent to your email.

## API & SmartConsole

## SmartConsole:

- Web SmartConsole
- Instructions for using Installed SmartConsole
- Streamed SmartConsole

### To use the Management API settings

From the Smart-1 Cloud home page, select Settings > API & SmartConsole.

The Management API page shows the web request structure at this time.

To copy these details to a clipboard, click the clipboard button.

For more information, see Check Point [Management](https://sc1.checkpoint.com/documents/latest/APIs/index.html) API Reference.

### To restart your service

- 1. On the Smart-1 Cloud home page, select Settings > Advanced.
- 2. Click Restart Service.

The Restart Environment confirmation window opens.

- 3. Click Restart Environment and follow the instruction on the screen.
- 4. Click Restart.
- **A** Note Restart Environment restarts the Smart-1 Cloud environment as equivalent to cpstop and cpstart in an on-premises management environment.

## **Migrate**

You can migrate your self hosted Security Management to the Smart-1 Cloud environment.

Note - The migration operation overwrites tenant information (the migration process Œ does not merge tenant information).

Recommended option - To migrate a Self-Hosted (on-premises) Security Management environment that is connected to Infinity Portal

- **A** Note For information on how to connect an On-Premises Management Server to Infinity Portal, refer to [sk177205](https://support.checkpoint.com/results/sk/sk177205).
- **Comportant** You can migrate a self-hosted Security Managemen environment to Smart-1 Cloud only if Smart-1 Cloud was not already created in this Infinity Portal tenant.
	- 1. Open the Infinity Portal tenant that is connected to the Self-Hosted Security Management environment.
	- 2. Select the self-hosted Security Management that you want to migrate.
	- 3. Click the three-dot menu, for example:

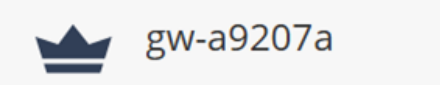

4. To make sure you can migrate this Security Management to Smart-1 Cloud, select Run Pre-migrate verifier.

### 5. Click Migrate to Smart-1 Cloud.

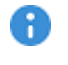

**P** Important - The migration process can take a while. You do not have access to the Smart-1 Cloud application during the import process. When the import finishes, an email is sent to you, and the service unlocks.

### Notes:

- After migration of a Standalone environment, the Standalone is divided into Management and Security Gateway. Post-migration, you must perform the procedure in [sk179444](https://support.checkpoint.com/results/sk/sk179444) -Migration from a Standalone environment to a Distributed [environment.](https://support.checkpoint.com/results/sk/sk179444) This change is permanent (Management and Gateway replace the Standalone.)
- In a migration of Management High Availability environment to Smart-1 Cloud, after the migration you must remove the Secondary Management (Management High Availability is not supported with Smart-1 Cloud.)
- Multi-Domain Security Management and Log Server are not supported.
- 6. When the migration is complete successfully, in Smart-1 Cloud, navigate to Connect Gateway.
- 7. Click the plus (+) icon below the existing Security Gateway, select the Gateway you want to connect and follow the on-screen instructions.
- 8. For a Security Gateway that runs a version lower than R80.40 with Jumbo Hotfix Accumulator Take 89, you must reset the Secure Internal Communication (SIC) on the Gateway before initializing the communication from SmartConsole to the Security Gateway. For more information, refer to [sk65764.](https://support.checkpoint.com/results/sk/sk65764)
	- Note For Security Gateway/Security Management version R80.40 with Jumbo Hotfix Accumulator Take 89 and higher or Quantum Spark/Quantum Edge with version R80.20.40 and higher, it is not necessary to reset SIC on the Security Gateway.

#### To migrate a Self-Hosted (on-premises) Security Management environment that is not connected to Infinity Portal

You can import configurations from an on-premises Management Server to Smart-1 Cloud.

Migration to Smart-1 Cloud is supported starting from Security Management Server version R81.10.

### To migrate an on-premises Security Management Server to Smart-1 Cloud:

- 1. On the Smart-1 Cloud home page in the Infinity Portal, go to Settings > Migrate.
- 2. Below Export Data, click Download to download the migration tools for migrating onpremises Security Management to Smart-1 Cloud.
- 3. On the on-premises Security Management, run export.
- 4. Below Import and Start, click Choose file to upload the export file.
- 5. Click Upload & Start to start the migration process.

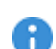

Important - The migration process can take a while. During the import process, you do not have access to the Smart-1 Cloud application.

When the import finishes, an email is sent to you and the service is unlocked.

- 6. When the migration completes successfully, in Smart-1 Cloud navigate to Connect Gateway.
- 7. Click the plus (+) icon below the existing Security Gateway, select the Security Gateway you want to connect and follow the on-screen instructions.
- 8. For a Security Gateway that runs a version lower than R80.40 with Jumbo Hotfix Accumulator Take 89, you must reset the Secure Internal Communication (SIC) on the Gateway before initializing the communication from SmartConsole to the Security Gateway. For more information, refer to [sk65764.](https://support.checkpoint.com/results/sk/sk65764)
	- Note For Security Gateway/Security Management version R80.40 with Jumbo Hotfix Accumulator Take 89 and higher or Quantum Spark/Quantum Edge with version R80.20.40 and higher, it is not necessary to reset SIC on the Security Gateway.

## Cloud Management Extension (CME) **Configuration**

Smart-1 Cloud lets administrators configure and directly show Cloud Management Extension (CME) status in the GUI.

CME enables cloud-native integration between Check Point CloudGuard Network solutions and Cloud platforms.

As a Service that runs on Smart-1 Cloud, it continuously monitors CloudGuard Network solutions deployed in Azure and Amazon Web Services (AWS) and synchronizes them.

### Limitations:

- The GUI does not support the Google Cloud Platform (GCP).
- The GUI does not support the configuration of custom scripts on the Security Gateway.

## How to enable CME in Smart-1 Cloud

- 1. In the Quantum Smart-1 Cloud view in the Infinity portal, go to Settings > CME Configuration.
- 2. In General Information, click CME Status, and it turns to On. The CME management name displays in the box below.

### Add an account

- 1. To add an account, click Accounts (Controllers).
- 2. Click New. The Add Account window opens.
- 3. Give the account a name.
- 4. In the Vendor box, select AWS or Azure.
- 5. Enter the parameters.

#### Parameters for AWS

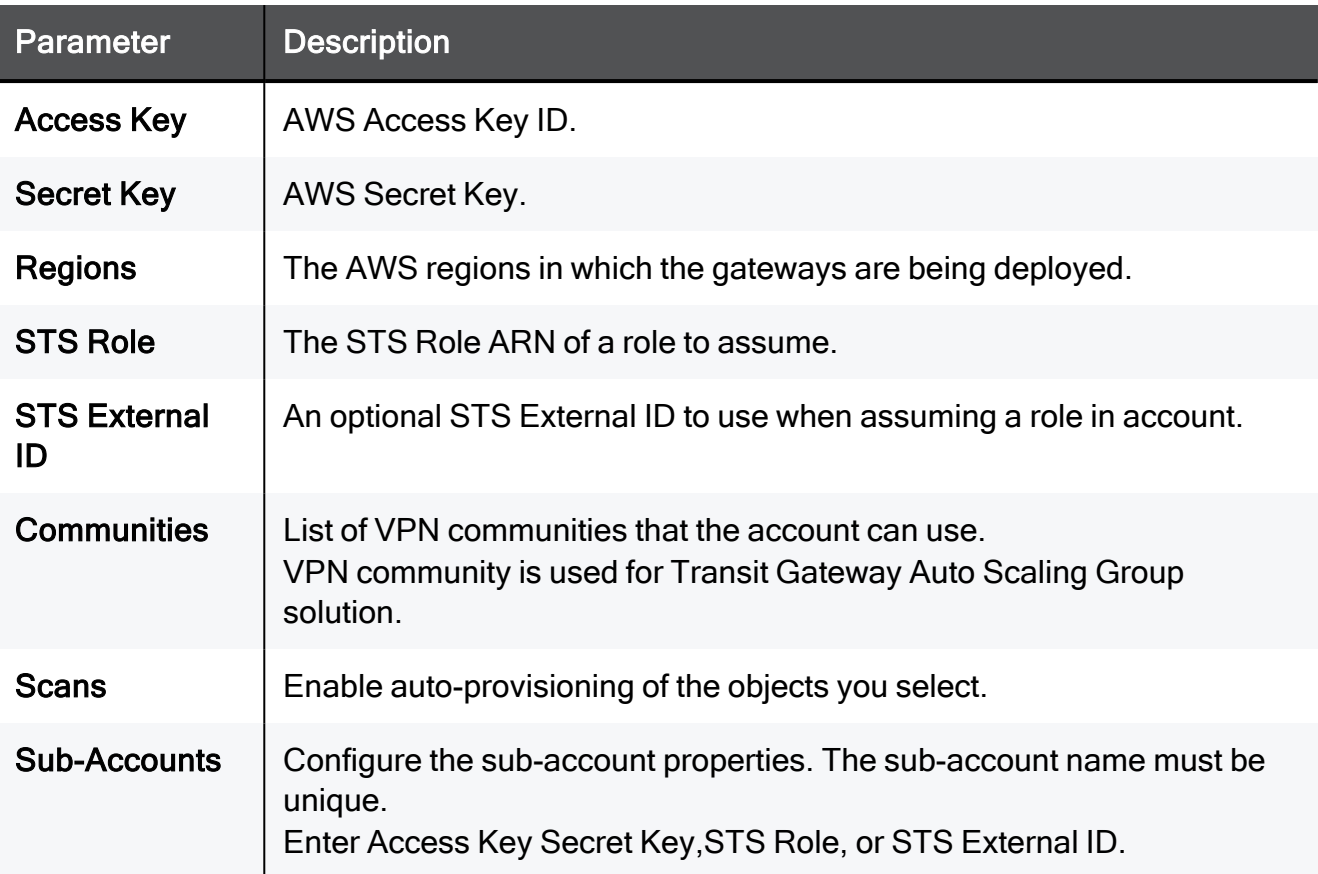

### Parameters for Azure

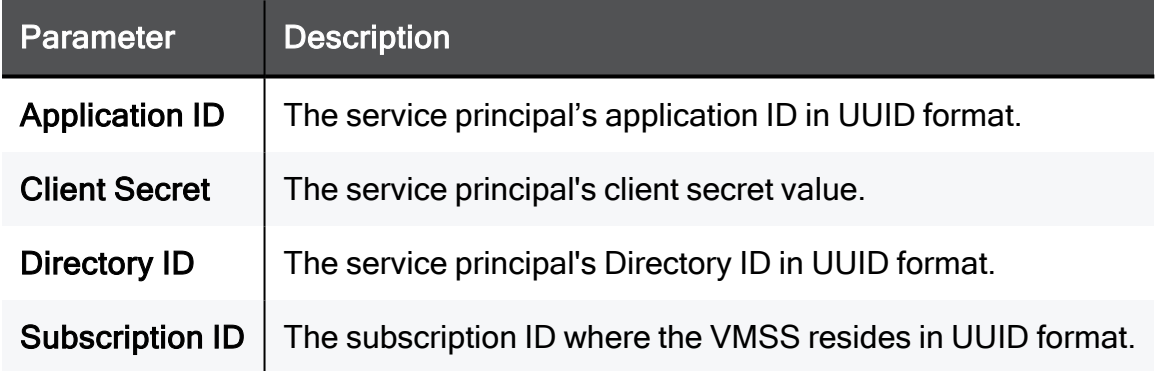

## Add Security Gateway Configurations

- 1. To add Security Gateway configuration, in the CME configuration page, click Gateway Configurations (Templates).
- 2. Give the Gateway a Name.
- 3. Select the applicable Account for the Gateway.
- 4. Select the Gateway Version.
- 5. Enter a One time password.
- 6. In Access Control, select the policy to install on the Security Gateway.
- 7. Select the checkbox near the Access Control and Threat Prevention blades you want to enable on the Security Gateway.

## Advanced Configuration

To add support for AWS Transit Gateways, select the Transit Gateway checkbox.

For more information on AWS Transit Gateway, refer to [CloudGuard](https://sc1.checkpoint.com/documents/IaaS/WebAdminGuides/EN/CP_CloudGuard_AWS_Transit_Gateway/Default.htm) Network for AWS Transit Gateway [Deployment](https://sc1.checkpoint.com/documents/IaaS/WebAdminGuides/EN/CP_CloudGuard_AWS_Transit_Gateway/Default.htm) Guide.

#### Parameters for AWS Transit Gateway

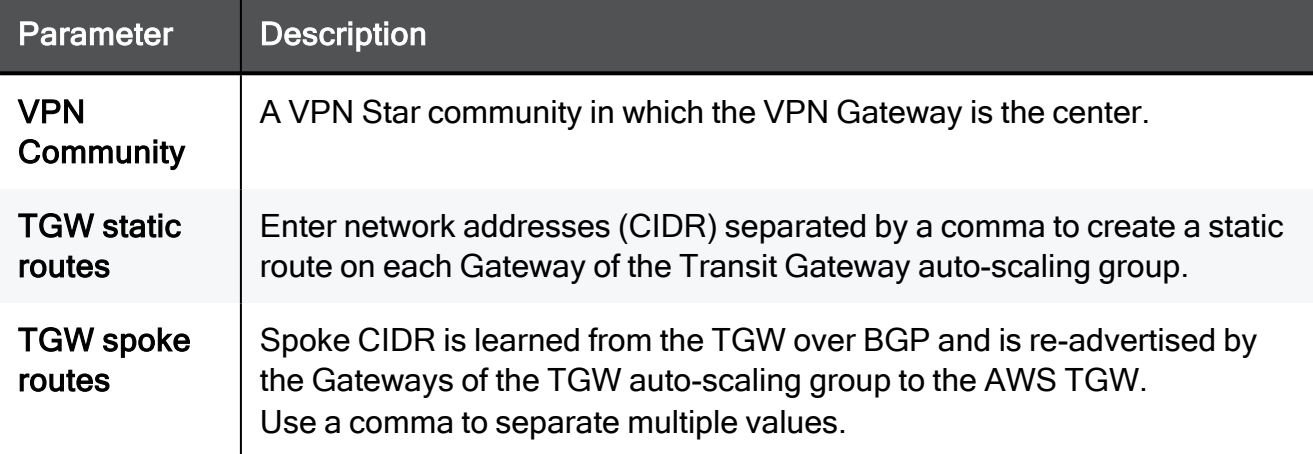

For more information on CME, see the Cloud [Management](https://sc1.checkpoint.com/documents/IaaS/WebAdminGuides/EN/CP_CME/Default.htm) Extension Administration Guide.

## Forwarding Events to SIEM

Event Forwarding is an easy and secure procedure to export logs. You can forward data, logs, events, and saved applications data from a Check Point environment to a SIEM (Security Information and Event Management) provider, such as Splunk, QRadar, or ArcSight. These SIEM providers process large amounts of data and show it for analysis in created dashboards or sent notifications.

## Forward to SIEM vs. Event Forwarding

Forward to SIEM and event forwarding are used to send event logs to a monitoring system.

Currently, event forwarding supports only Syslog format, while Forward to SIEM supports Syslog, Splunk, LEEF, Generic, LogRhythm and RSA formats.

## Forward to SIEM configuration

To access the Forward to SIEM Configuration, from the Smart-1 Cloud home page, select Settings -> Forward to SIEM.

In the configuration page you see a table with forward to SIEM destinations, and information for the destination, such as status, encryption, name, target port, protocol and format.

## Adding a new destination

To add a new destination, on the Forward to SIEM Configuration screen, click New.

 $\bullet$  Note - It is currently supported to add up to 3 destinations.

The Add Forwarding Destination window opens.

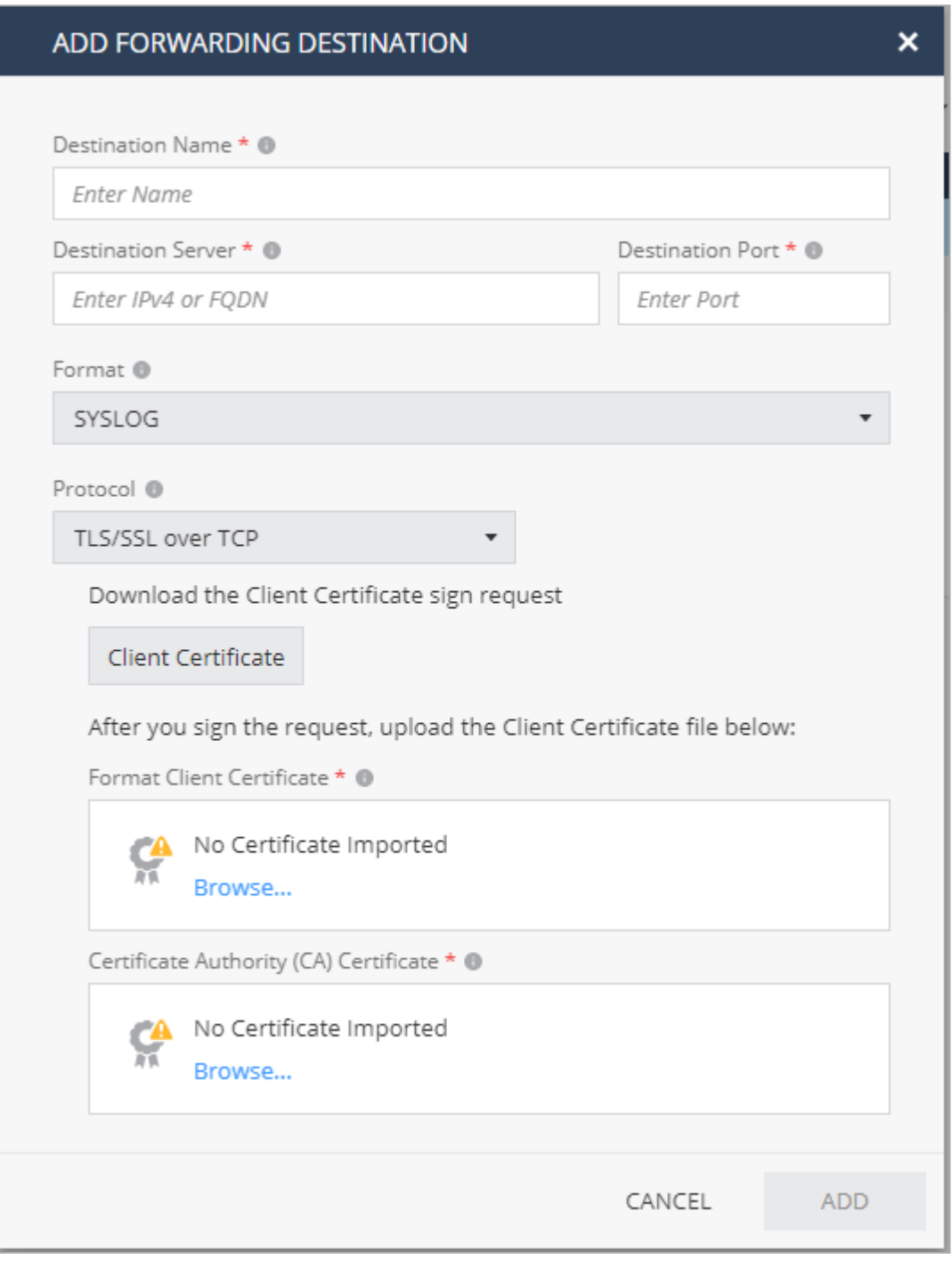

- **Destination name:** Enter a unique name for the destination.
- Destination Server: Enter IP address or FQDN.

**f** Note - The IP address must be public.

- Destination Port: The destination port number.
- Format: The destination log format. Can be Syslog, CEF, JSON, Splunk, LEEF, Generic, LogRhythm or RSA.
- **Protocol:** The destination protocol, ca be either TLS over TCP, TCP or UDP

## TLS/SSL over TCP Configuration

It is recommended to export logs over an encrypted connection using the TLS protocol. When using TLS, it is important to know that only mutual authentication is allowed. For mutual authentication, you need these two certificates:

- CA certificate (in PEM format) that signed both the client (Smart-1 Cloud side) and server (SIEM side) certificates. The CA certificate can be self-sign certificate.
- Client certificate.

#### Procedure:

■ Click the Client Certificate box to download the certificate request (csr).

Note: Signing the request is done in your organization and is not part of Smart-1 Cloud services.

- $\blacksquare$  After you sign the request, click **Browse** below the Client Certificate box to upload the certificate.
	- **A** Important In case some time has passed between making the certificate request and uploading the certificate, you can close the Add New Destination window, and in a later time open it again, fill all the details but do not click the Client Certificate box again, as this will create a new request.

Just click Browse to upload the certificate and continue with the new destination creation.

 $\blacksquare$  Upload the Certificate Authority (CA) certificate.

### Editing the destination

To edit the destination, on the Forward to SIEM Configuration screen select a destination and click Edit.

You can change any one of the destination properties, except the destination name.

## Deleting a destination

To delete a destination, on the Forward to SIEM Configuration screen select a destination and click: Delete.

Write confirm in the deletion dialog box.

## Start, stop or restart a destination

To start, stop or restart destination, on the Forward to SIEM Configuration screen select a destination or multiple destinations, click More Actions, and select the action you want to perform, and select Yes.

- Stop Stop sending logs to the destination
- $\blacksquare$  Start Start sending logs to the destination
- $\blacksquare$  Restart Restart sending logs to the destination

## Troubleshooting

If no logs arrive to your SIEM, follow these steps:

- Make sure that your Security Gateway does not block traffic from the Smart-1 Cloud. public FQDN:
	- eu-west-1.g04.checkpoint.com
	- us-east-1.g04.checkpoint.com
	- ap-southeast-2.g04.checkpoint.com
- Check that all the details in the configuration are correct.
- $\blacksquare$  If you use TLS, make sure you are using the correct certificates.
- $\blacksquare$  Restart the destination.

If the issue persist, contact Check Point [support](https://www.checkpoint.com/support-services/contact-support/) and open a Service Request.

# Smart-1 Cloud Advanced **Configuration**

Use these commands on the Security Gateway to see the communication status and clear the communication between the Security Gateway and the Smart-1 Cloud service.

## Smart-1 Cloud Gateway Commands

![](_page_57_Picture_423.jpeg)

## How to Connect a Security Gateway behind a NAT/Proxy or 3rd Party Security Gateway

In Smart-1 Cloud, the Security Gateway opens a HTTPS tunnel to the service. Smart-1 Cloud can open A Secure Internal Communication (SIC) to the Security Gateway when the tunnel is finished and operational.

You must allow outbound HTTPS traffic to FQDN listed below to allow the communication between the Security Gateway and the service:

■ To your domain at Smart-1 Cloud:

<*Service-Identifier*>.maas.checkpoint.com

■ For Smart-1 Cloud deployments in Europe:

cloudinfra-gw.portal.checkpoint.com

■ For Smart-1 Cloud deployments in the United States:

cloudinfra-gw-us.portal.checkpoint.com

■ For Smart-1 Cloud deployments in the APAC:

https://cloudinfra-gw.ap.portal.checkpoint.com

## How to Connect a Quantum Spark Appliance with a Dynamic IP

### To connect a Quantum Spark Appliance with a Dynamic IP:

- 1. In the Infinity Portal, connect the Security Gateways to the service.
- 2. In SmartConsole, navigate to Gateways & Servers.
- 3. Open the Security Gateway object > change the Hardware (below Platform) to the applicable model (for example, 1590 Appliances).
- 4. Below General Properties > select the check box Dynamic Address.
- 5. When the SmartConsole notification says "Changing the gateway to Dynamic Address will reset the portals on the gateway", click Yes.
- 6. Click Yes when the SmartConsole notification says:

"Selecting Dynamic Address option will remove your selection in the Check Point Software Blades list. Change Version to the latest, reset traditional mod IKE properties, reset VPN link selection properties and will remove NAT Definition."

- 7. Start SIC > based on "First to connect."
- 8. Publish the SmartConsole session.
- 9. Open the Security Gateway object.
- 10. Navigate to Topology.

11. Manually add the "maas tunnel" interface with the automatic generated Security Gateway IP address (100.64.0.X) and Net Mask (255.255.255.255):

![](_page_60_Picture_153.jpeg)

- 12. In the Quantum Spark Appliance's WebUI, click Security Management Server > Connect SIC Menu > Re-Enter SIC password (if it does not exist already) > Connect to Management Server.
- 13. In the Quantum Spark Appliance's WebUI, click Fetch policy.

## How to Configure the Query Settings in **SmartConsole**

- 1. From the left navigation panel, click Logs & Monitor > Logs.
- 2. To the right of the query field, click Options > Tools > Query Settings.
- 3. In the Query Settings window, configure the applicable settings.
- 4. Click OK.

For more information, see the Logging and Monitoring [Administration](https://support.checkpoint.com/product/451#f-commonsource=C. Documentation) Guide for your version.

## How to Connect a Local Active Directory to Smart-1 Cloud

Smart-1 Cloud customers that want to use their local AD server in their Identity Awareness configuration must configure the gateway as proxy for the cloud management.

### To connect your local AD server to Smart-1 Cloud:

- 1. In SmartConsole, navigate to the Objects Management tab.
- 2. On the Server to connect to field, select the host object you created for this Domain Controller.
- 3. Manually add the branch(es).

Fetching branches is not supported, it is necessary to add them manually.

The branch name is the suffix of the Login DN that begins with  $DC =$ .

Example:

If the Login DN is: CN=John. Smith, CN=Userse, DC=mycompanyDC=com

then the branch name is: DC=mycompanyDC=com

4. Select Management Server needs proxy to reach AD server.

5. In the Proxy through field, select the Security Gateway / Security Cluster that has a route to your AD server.

![](_page_63_Picture_66.jpeg)

Important - Notes about the Identity Awareness Gateway as Active Directory Proxy feature:

- This feature operates only with Microsoft Active Directory.
- This feature supports only the user picker in the Access Role object. Other settings, such as Identity Awareness Configuration wizard, Client certificate, Legacy user picker, Fetch branches, Fetch fingerprint, and LDAP tree are not supported.
- This feature operates only with Security Gateway R80.20 and higher running Gaia OS.
- This feature operates only with Quantum Spark appliances R80.20.00 and higher running Gaia Embedded OS (see the Quantum Spark Appliances Centrally Managed Administration Guide for your version (2000 [models](https://support.checkpoint.com/product/562#f-commonsource=C. Documentation), 19000 [models](https://support.checkpoint.com/product/562#f-commonsource=C. Documentation), 1800 [models](https://support.checkpoint.com/product/517#f-commonsource=C. Documentation), 1600 [models](https://support.checkpoint.com/product/517#f-commonsource=C. Documentation), 1500 [models](https://support.checkpoint.com/product/517#f-commonsource=C. Documentation))).
- This feature does not support DAIP gateways or Externally managed gateways.
- Available communication types:
	- Clear Communication between the Security Management Server and the Security Gateway is encrypted by SIC. But the communication from the Security Gateway to the Active Directory server is not encrypted.
	- SSL Active Directory domain controller needs to allow SSL.
- Required Active Directory permissions for the account used to configure the Account Unit:
- For user picker functionality, the account must have permission to do LDAP queries.
	- For Security Gateway functionality depends on the identity sources that are used on the Security Gateway.
	- To get identities with the Active Directory Query, without use of domain admin credentials, refer to [sk93938.](https://support.checkpoint.com/results/sk/sk93938)

## How to Configure Access to Security Gateway Gaia Portal

The IP address in the Security Gateway object represents the interface between the Security Gateway and the service.

This IP address is internal (private) and you cannot use it on the Internet.

Note - If a Security Gateway object is created with a static IP address, access to the Œ Security Gateway Gaia Portal is allowed without any change.

#### To allow access to the Security Gateway Gaia Portal:

- 1. In SmartConsole, navigate to Gateways & Servers.
- 2. Open the Security Gateway object.
- 3. From the left tree, click Platform Portal.
- 4. Change the primary URL to the Security Gateway IP address used for Gaia login.
- 5. Publish the SmartConsole session.
- 6. Install the Access Control policy.

Example:

The displayed Gateway IP address is the MaaS tunnel IP address.

 $\bullet$ 田盟やのも GW-R80.30-JHF-2nd-New-13102 100.64.0.16 R80.30 Open server  $\blacksquare$  1%  $N/\Delta$ 

Change the Platform Portal IP address to the Security Gateway IP address used for the Gaia login.

![](_page_65_Picture_380.jpeg)

## How to Configure Access from the Security Gateway External IP Address to the Internal Asset with Static NAT

Smart-1 Cloud uses the Security Gateway object's primary IP address for the tunnel communication between the Security Gateway and the service in cloud. It is a virtual interface.

Note - When configuring NAT rules, standard settings are available if the Security Gateway object is created with a static IP address.

Consequently, the destination IP address of this rule is actually a virtual tunnel IP address, and not the Security Gateway's physical external interface.

This screenshot shows the IP address in the tooltip:

![](_page_66_Picture_400.jpeg)

To configure access from the Security Gateway's External IP address to the Internal Asset with NAT Policy, a static rule in Smart-1 Cloud, you must create a dummy object with the physical IP address of the Security Gateway. You then use it in the NAT rule.

In this screenshot, the dummy Host object ("GW\_Ext\_int") that contains the Security Gateway's physical IP address, replaces the Security Gateway object ("GW-183").

![](_page_66_Picture_9.jpeg)

![](_page_66_Picture_401.jpeg)

## How to Configure IP Address Selection by Remote VPN Peer

There are some methods that can determine how remote peers resolve the IP address of the local Security Gateway.

Configure these settings in Security Gateway Properties > IPsec VPN > Link Selection.

**A** Note - If you create the Security Gateway object with a static IP address and not with the tunnel IP, link selection is not required. You can use the standard settings for VPN configuration on the Security Gateway. We recommend configuring in Smart-1 Cloud a static IP address in the Security Gateway object for VPN configuration.

Smart-1 Cloud uses the Security Gateway object's primary IP address for the tunnel communication between the Security Gateway and our service in cloud. It is a virtual interface.

Consequently, you cannot use the Main address option.

As an alternative, use one of these options to select an address from topology table:

#### Option 1:

![](_page_67_Picture_9.jpeg)

### Option: 2

![](_page_67_Picture_360.jpeg)

## Smart-1 Cloud Configuration for Site-to-Site VPN

When you configure a Site-to-Site VPN between two gateways, the VPN status can show as "down".

To resolve this issue, it is necessary to configure the topology of the maas tunnel interface as" Internet (External)."

Note - You require this configuration only when you have Site-to-Site VPN between two Security Gateways (not clusters).

### To configure a Site-to-Site VPN in SmartConsole:

- 1. From the left navigation panel, click Gateways & Servers.
- 2. Open the Security Gateway object.
- 3. Navigate to Network Management.
- 4. Select the maas tunnel interface > click Edit.
- 5. On the general page, click Modify.
- 6. Select Override > Internet (External).
- 7. Click OK.
- 8. Run steps 2-7 again for all Security Gateways in the Site-to-Site VPN.
- 9. Install the Access Control policy on all applicable Security Gateways.

Example:

### Table of Contents

![](_page_69_Picture_1.jpeg)

# Expected Behavior and Known **Limitations**

Smart-1 Cloud is a Check Point service that delivers Check Point Security Management as part of Check Point's SaaS solution.

Smart-1 Cloud enables administrators to manage their security policies, network objects, and logs analysis similar to on-premises deployments from a web browser.

In some cases, there may be changes in behavior when you compare the cloud environment to the on-premises environment.

Below is a list of expected behavioral changes and current known limitations.

## General Management Capabilities

#### ■ Multi-Domain Security Management

- With Smart-1 Cloud, a customer can have multiple environments on the same Infinity Portal account registered with the same email address. This is the equivalent of managing multiple domains.
- Switching between the different environments in the portal is easy. This is done by selecting the environment name from the drop-down list at the top of the window.

![](_page_71_Picture_432.jpeg)

- Single Sign-On (SSO) to the environments The login from the portal to the Streamed SmartConsole uses the portal's credentials and enables SSO.
- It is currently not supported to share global objects, global policies and global rules between the environments.

#### ■ Management Objects

- The management object in Smart-1 Cloud is read-only and is not seen in the gateways and servers view. It is visible in the object explorer in read-only.
- Running actions on the management object is not required. As part of the service, backups of the environment run on a regular basis - every 12 hours.
- SSH access to the Management server is not possible, for actions that must have SSH access contact support.
- Management Login Supported Methods
	- Log into SmartConsole (use the infinity portal credentials), examine the available Infinity Portal login methods. See the *Infinity Portal [Administration](https://sc1.checkpoint.com/documents/Infinity_Portal/WebAdminGuides/EN/Infinity-Portal-Admin-Guide/Default.htm) Guide*.
- Two-Factor Authentication
	- For log in to the Infinity Portal Enable this option in Global Settings.

### ■ Managing Endpoint

- Use the new Harmony Endpoint (also available in the Infinity Portal) to manage Endpoint clients.
- Managing HA In Smart-1 Cloud the target is availability of 99.9% up time, no additional HA solution is required.

### ■ Not Supported Features

- Managing of VSX Gateways and VSX Clusters.
- SmartProvisioning.
- In SmartTasks, the Run Script feature is not supported. (Smart-1 Cloud supports Send Web Request and Send Mail only).
	- Note To access the on-premises/cloud SMTP server, you must allow inbound traffic from Smart-1 Cloud FQDNs based on your region:
		- <sup>o</sup> EU: eu-west-1.g04.checkpoint.com
		- <sup>o</sup> US: us-east-1.g04.checkpoint.com
		- <sup>o</sup> AP: ap-southeast-2.g04.checkpoint.com
- Auto-complete of dynamic entities is not supported (for example, if you enter a source, destination, or service in the query bar, the popup suggestion bar stays empty).
- Upgrading Quantum Spark Gateways from the CDT (Central Deployment Tool) is not supported.
- SmartUpdate is not supported.

### ■ Management APIs that are *not* supported

Note - Running these APIs can cause unwanted behavior.

- run script on the Management Server object
- $\bullet$  migrate-export-domain
- $\nu$  put-file
- SmartTasks

### ■ CloudGuard Edge

• CloudGuard Edge is supported with version R80.20.05 and higher.

Best Practice - We recommend to always upgrade your CloudGuard Ω Edge appliance to the latest available version.

- For more information, see:
	- <sup>o</sup> sk161272 [CloudGuard](https://support.checkpoint.com/results/sk/sk161272) Edge
	- <sup>o</sup> sk166513 [CloudGuard](https://support.checkpoint.com/results/sk/sk166513) Edge Known Limitations

### ■ CloudGuard Network Auto Scaling Solutions

- If you use Smart-1 Cloud to manage Auto Scaling groups, you must manage the Security Gateways with their public IPs.
- To configure Smart-1 Cloud to automatically provision CloudGuard Network Security Gateways, contact *Check Point [Support](https://www.checkpoint.com/support-services/contact-support/)* with the required autoprov commands to run on the Management Server.
- To use the "vsec\_lic\_cli" tool to apply CloudGuard Network licenses, contact Check Point [Support](https://www.checkpoint.com/support-services/contact-support/).
- CME Automatic Hotfix Deployment is not supported.
- Migration of an on-premises management database with CloudGuard Network Auto Scaling gateway is not supported. Issues can occur with the communication between Smart-1 Cloud and the existing CloudGuard Network Auto Scaling gateways. The connection of a CloudGuard Network Auto Scaling gateway as a new gateway is supported.

### <sup>n</sup> VPN

• Automatic MEP Topology is not supported.

# Logs & Events

- **Logs Information.** 
	- Logs Information shows your tenant logs usage and entitled storage.
	- For how to optimize Smart-1 Cloud Logs, refer to [sk181096.](https://support.checkpoint.com/results/sk/sk181096)

A Note - Logs usage does not count the external exporters, for example:

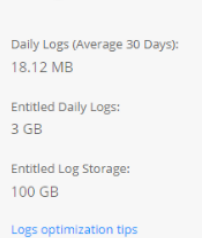

Logs Information

- Logs & Events SmartView.
	- Use the Logs & Monitor view in SmartConsole
	- Use the Logs & Events view in the Infinity Portal
- The support of SmartEvent Views and Reports is for each purchased license activation is done automatically based on the purchased license.
- SmartEvent Policies are not supported. Consequently, it is not possible to configure custom events or automatic reactions.
	- A

Important - The SmartEvent Software Blades and Indexing mode checkboxes (in the Management Server object) must stay cleared - this is the expected behavior.

- Possible latency of maximum two minutes from the time the gateway creates the log until it is visible in Logs & Events.
- OPSEC and LEA are not supported.
- Free text search works only on a small list of fields. When you search, use a specific column's name.

For example:

- action: "Drop"
- severity: "Critical"
- Paging/Scrolling is limited to 20 pages.
- Export logs to Excel CSV is limited to 10K records.
- All filters are case sensitive in value, this includes *action, type, and product.*
- To filter logs for only one value, when Blade/Product has some values, add wildcards before and after the Blade's name, such as "blade: \*Firewall\*."
- Some widgets in these Views and Reports may not work and return a "Failed to query" error:
	- Views MTA Live Monitoring
	- Reports GDPR Security Report, Security Checkup Advanced
- Threat Prevention Rule Base Lower logs pane does not return results for Threat Prevention rule base. Instead, it returns "No matches found." To filter Threat Prevention logs, use the Logs view in Logs & Events.
- Auto-refresh does not refresh the information.
- Suggestions in Log view is not supported for some values.
- Cannot search for a specific updatable object in logs.
- **Logs view > Edit profile In some fields might cause "**query failed" error in this case, open a support ticket.
- Opening log file from **Logs & Events** is not supported.
- Tufin: Hostname or LogID = Service Identifier, (Logs from forward to SIEM configuration (Syslog)).

You can find the Service Identifier in Settings > General.

## Migration

To migrate a Security Management Server to Smart-1 Cloud, when moving from on-premises to Smart-1 Cloud, before you start review these requirements.

In some cases, you must change the configuration before or after the migration.

### Important to know before you start:

- 1. Migration is supported from version R81.10 and higher.
- 2. Reset SIC post the migration:
	- a. Gateways running R80.40 Jumbo Hotfix [Accumulator](https://sc1.checkpoint.com/documents/Jumbo_HFA/R80.40/Default.htm) Take 89 or higher, it is not necessary to reset SIC post the migration.
	- b. All others Gateways must reset the SIC on the gateway before you initialize the communication from SmartConsole to the gateway.
- 3. Run the export command from inside the  $/var/log$  directory.
- 4. Make sure you have sufficient disk space in the partition before you start.

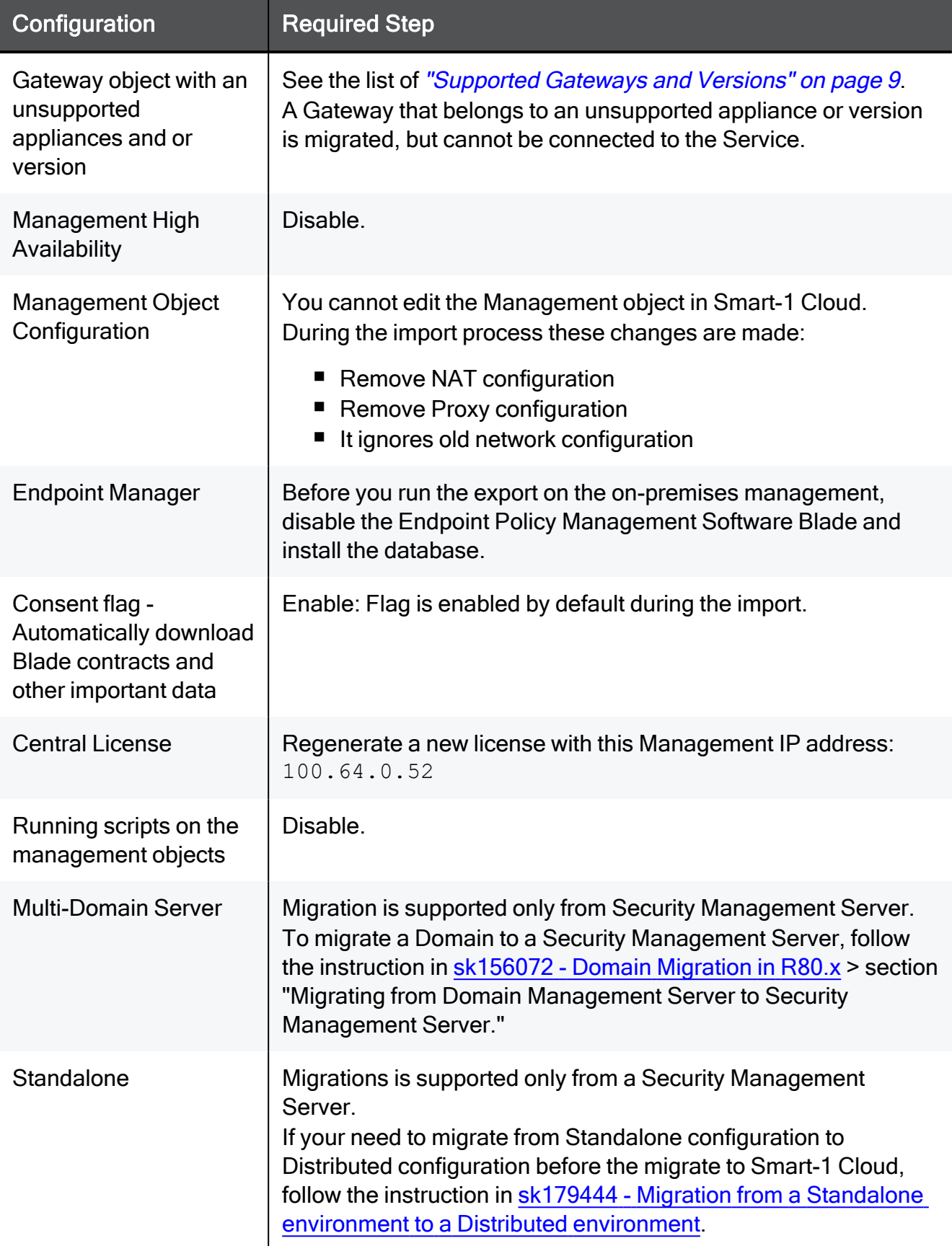

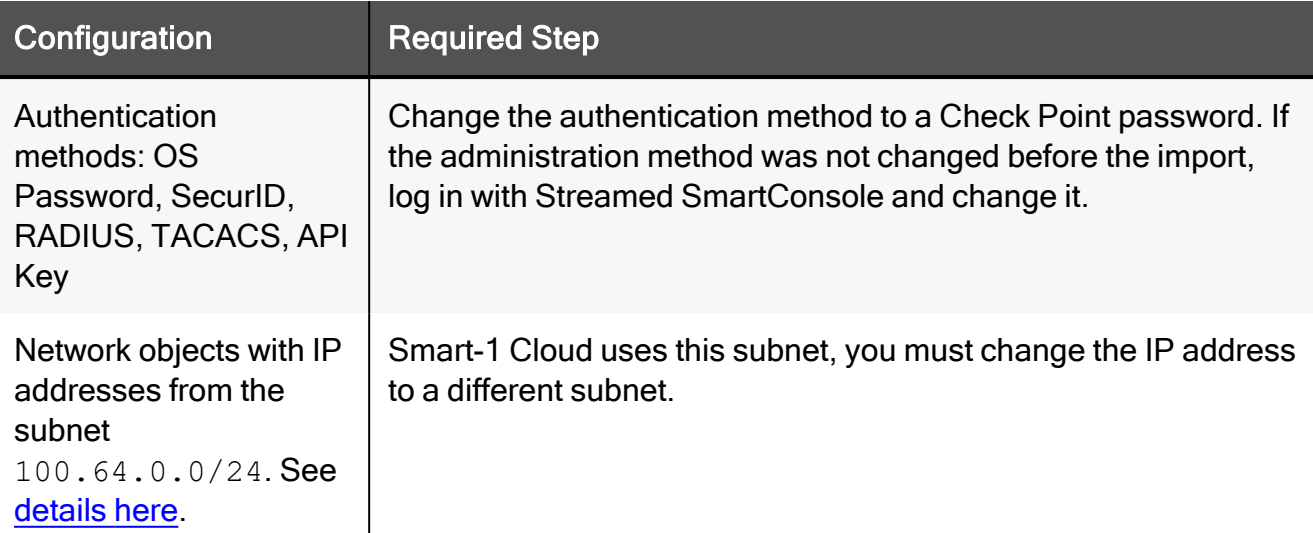

### Limitation

Migration from pre-R81 Multi-Domain Management server to a Smart-1 Cloud server fails, for details refer to [sk180650.](https://support.checkpoint.com/results/sk/sk180650)

# Integrations with Other Services and 3rd Party Tools

- Integrations of 3rd party tools and Smart-1 Cloud are supported with the use of the Management APIs.
- Integration with 3rd party tools that use SSH access or OPSEC/LEA to the Management Server are not supported.
- $\blacksquare$  Known integrations not supported:
	- ThreatCloud Managed Security Service

# Troubleshooting

This section is for common issues and solutions. If you cannot resolve the issue with these troubleshooting solutions, contact Check Point [Support](https://www.checkpoint.com/support-services/contact-support/). Make sure to open the ticket for Cloud Management / Smart-1 Cloud.

Include these items in your support request:

- The service identifier (from the overview page)
- **Log files:** 
	- If the issue is in the connectivity between the Security Gateway and service, upload these log files from the Security Gateway:
		- <sup>o</sup> \$FWDIR/log/vtunnel
		- <sup>o</sup> \$FWDIR/log/wstunnel
	- If the issue is with SmartConsole upload these log files:
		- <sup>o</sup> SmartConsole logs

### Table: Troubleshooting

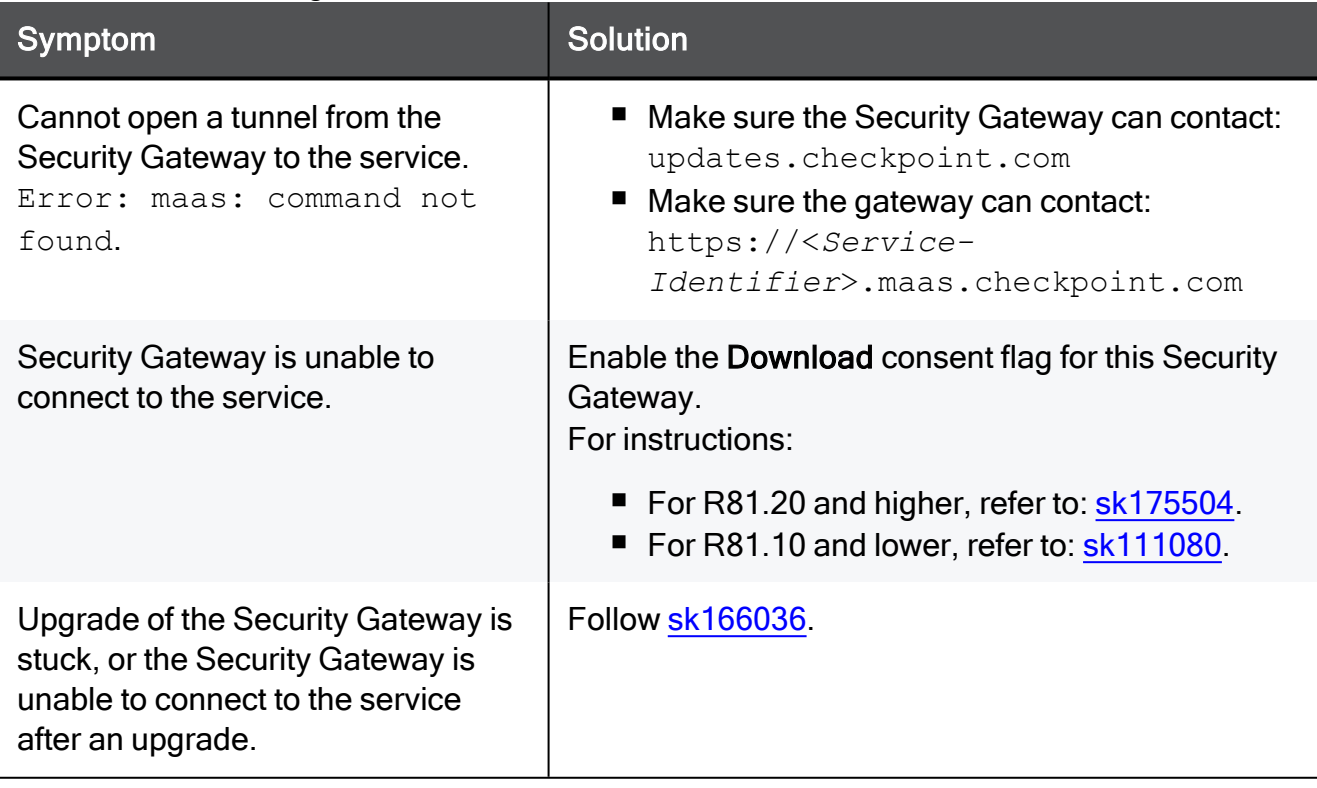

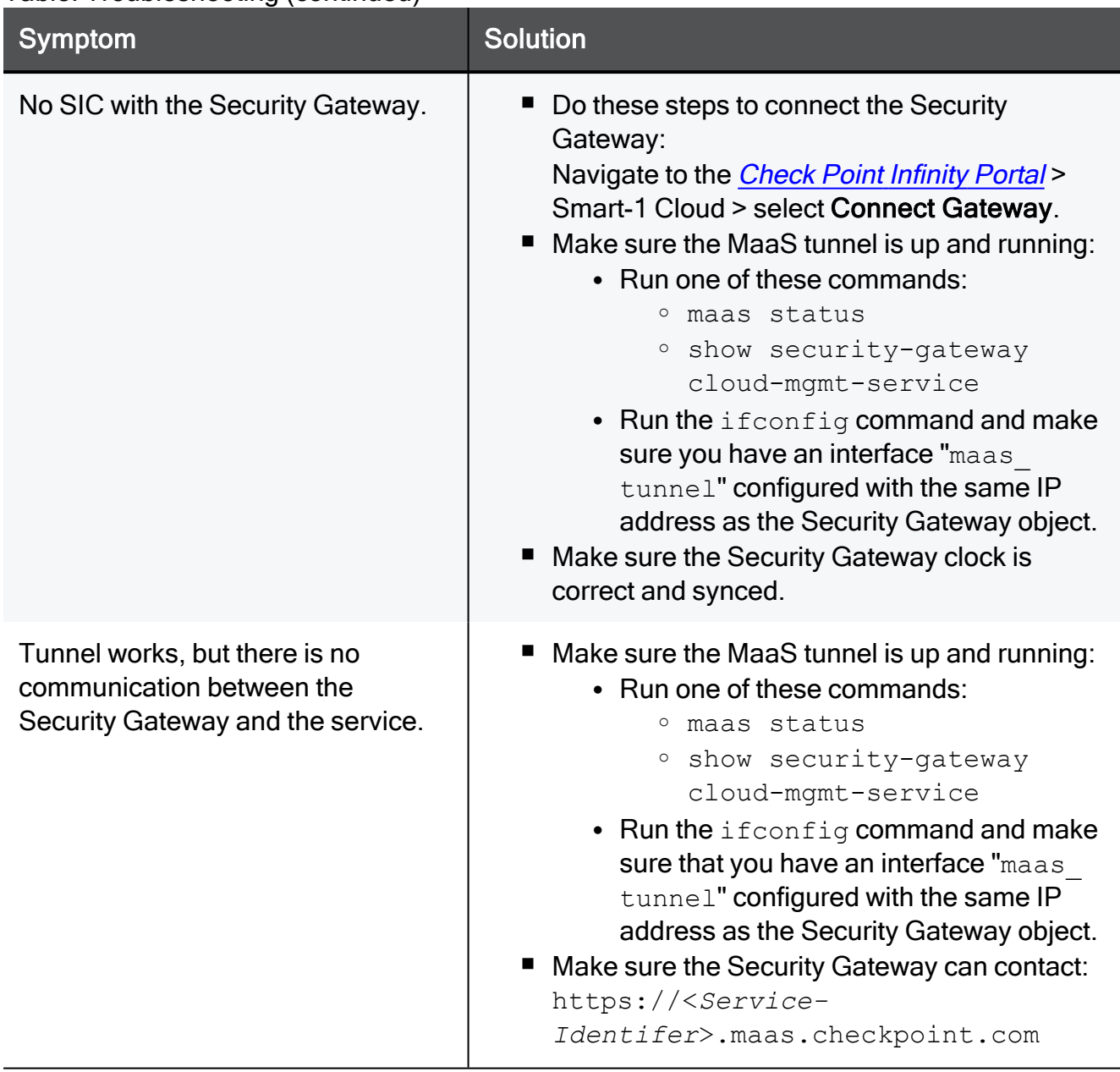

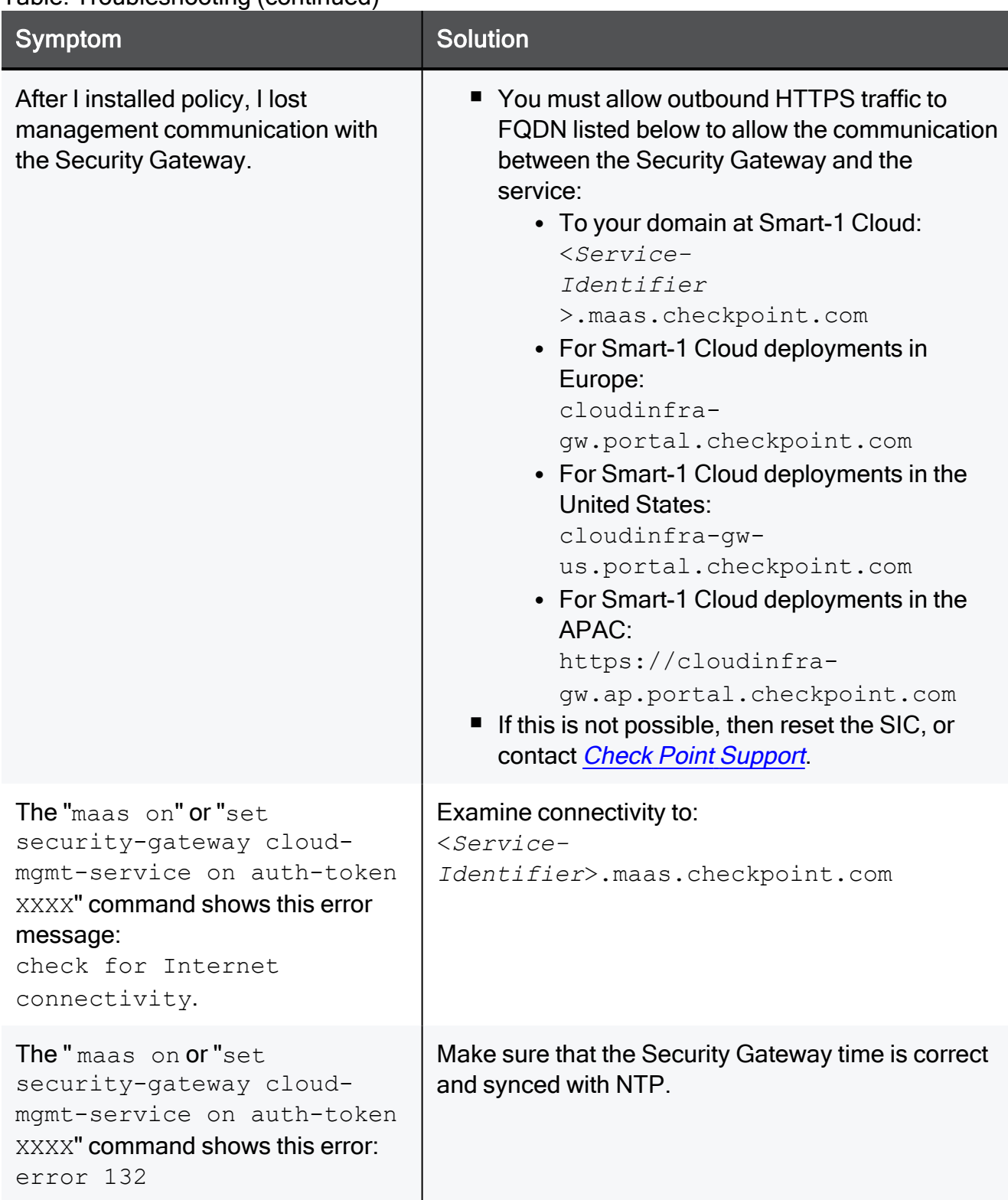

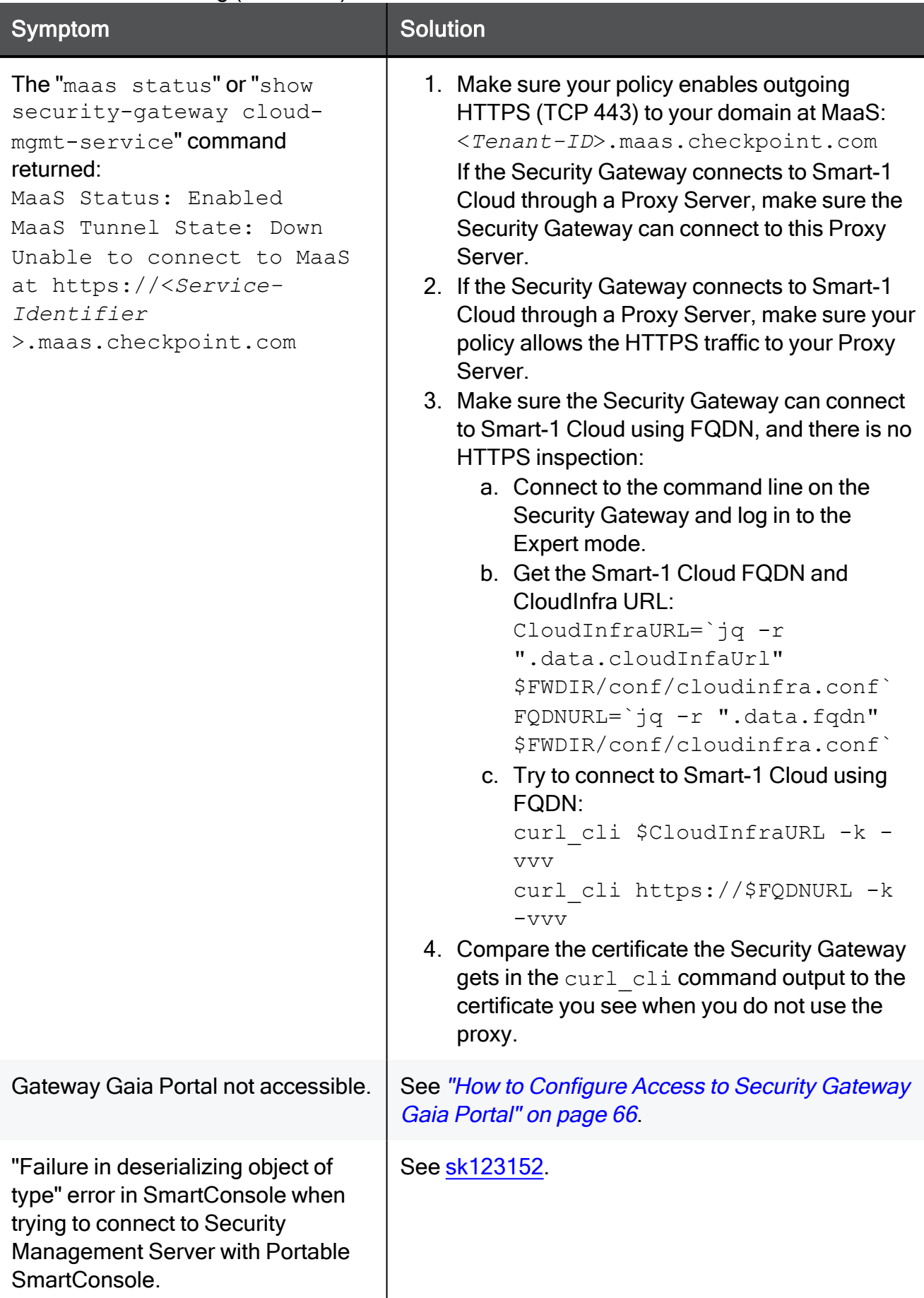

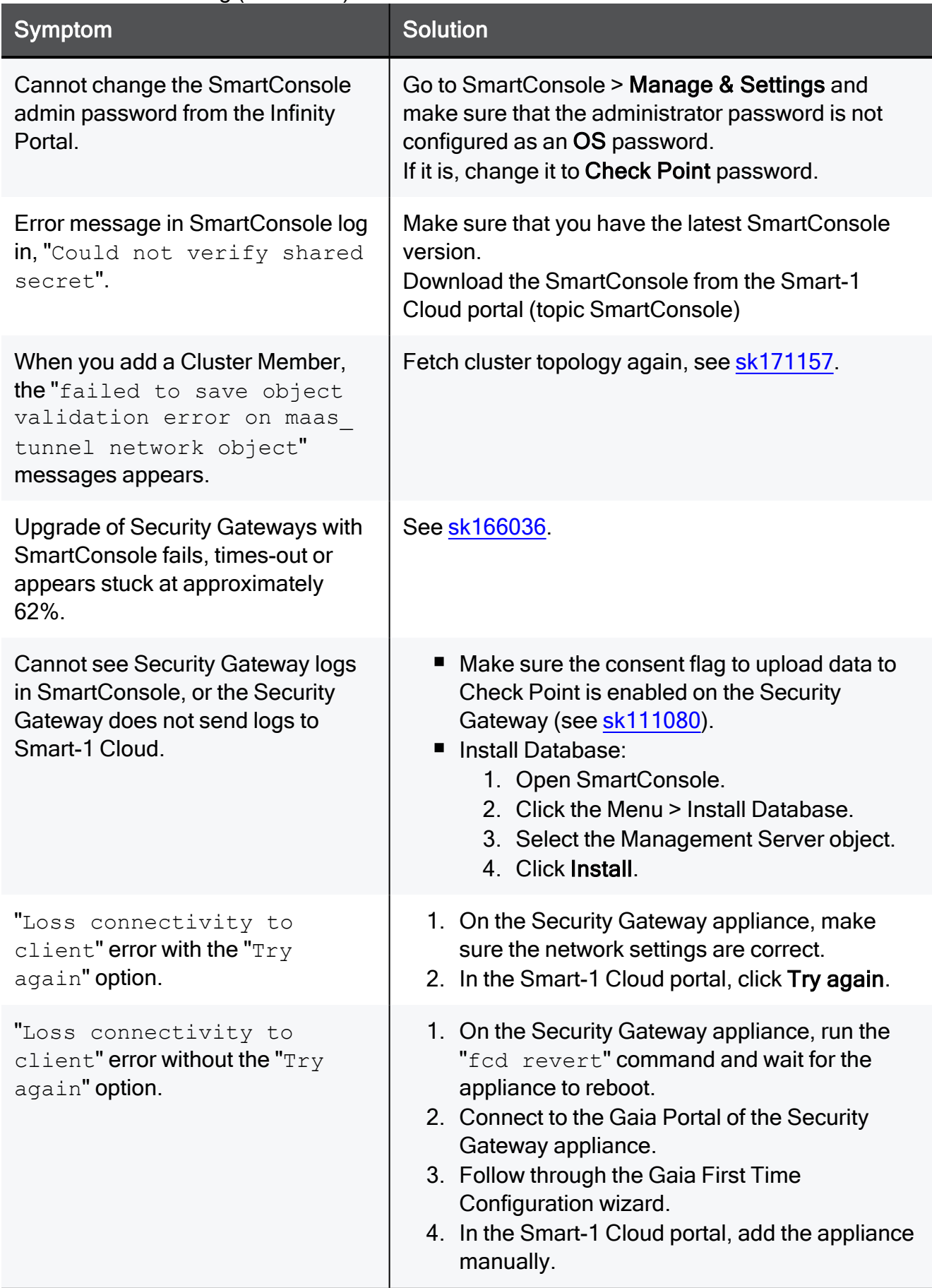

### Table of Contents

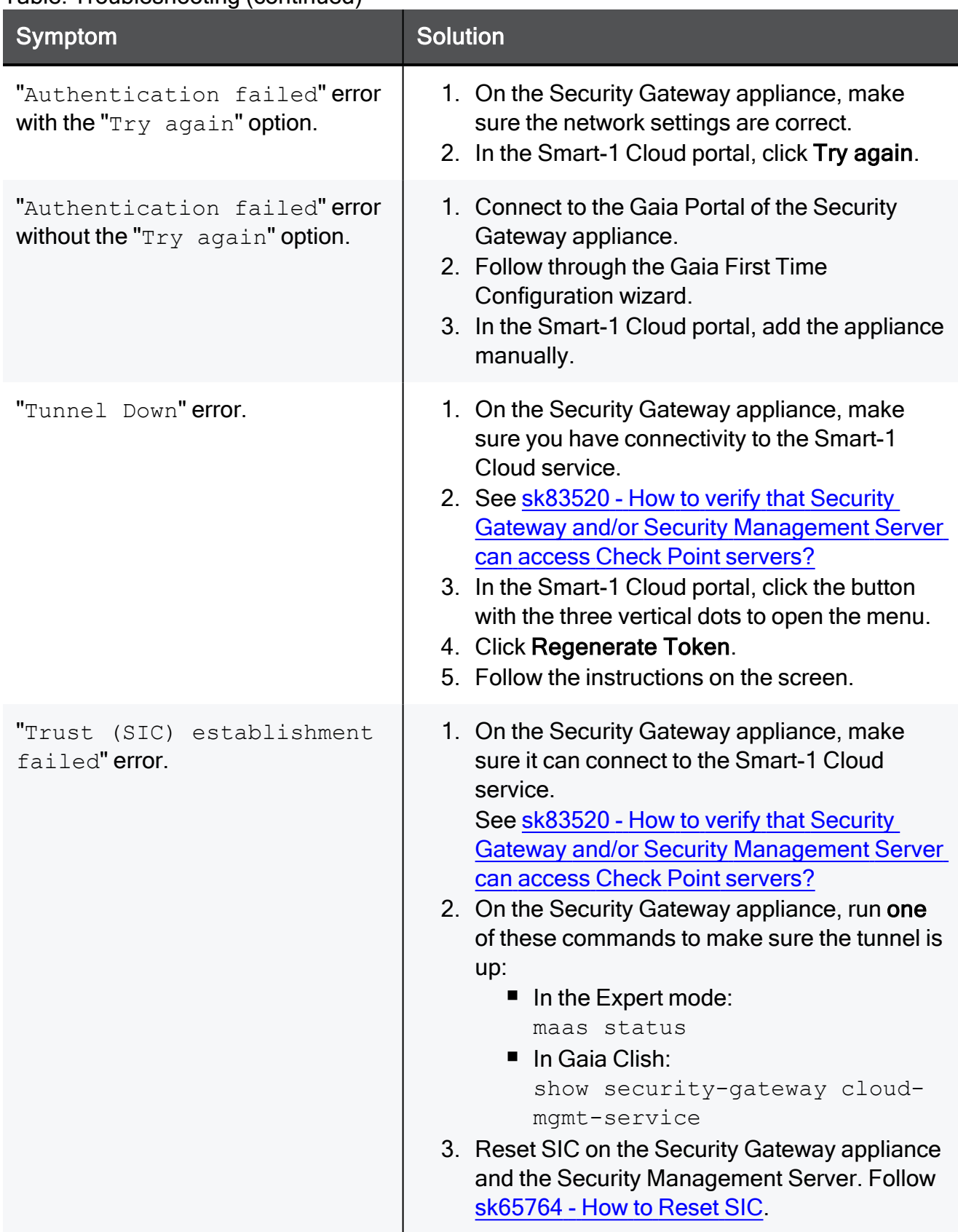

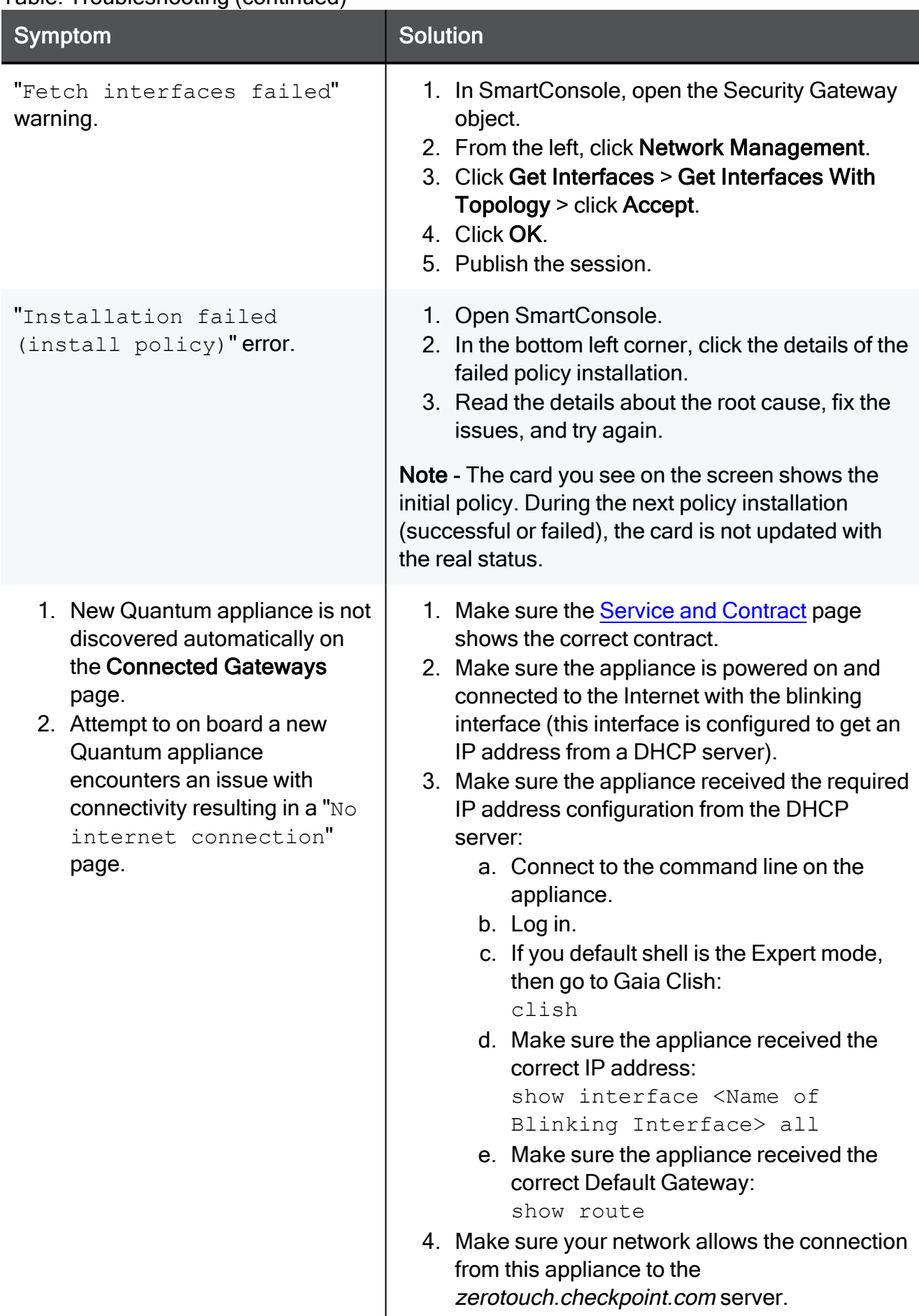

# Best Practices

## Management APIs

It is possible to read information and to send commands to the Check Point Management Server. In an equivalent procedure to creation of objects, Security Policy configuration, and use of the SmartConsole GUI, it is possible to do the same tasks with command line tools and web services.

Before you start, create an administrator in SmartConsole, give it the required permission profile, and make sure the permission profile has API permissions enabled:

Open the Permission Profile, navigate to Management, make sure Management API Login is enabled.

### Two ways to connect with the management APIs in Smart-1 Cloud:

- 1. Enter API commands with the " $mqmt$   $cli$ " executable (available in Windows, Linux/Gaia).
- 2. Send API commands on a HTTPS connection with web services.

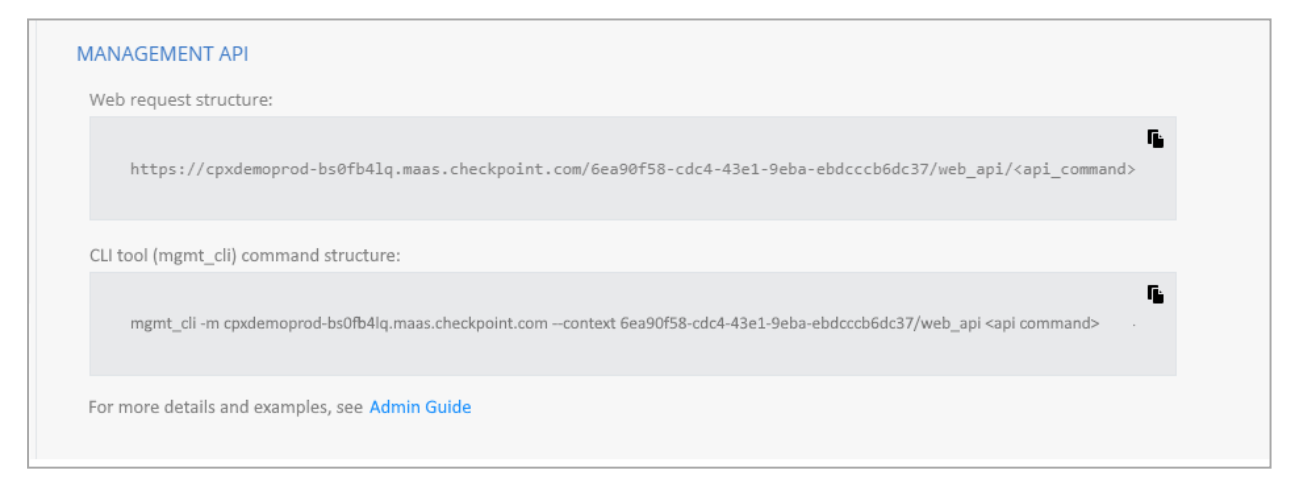

### Use the "mgmt\_cli" tool with:

The mgmt cli tool is installed as part of Gaia on all Security Gateways R80.10 and higher and you can use it in scripts running in the Expert mode.

The mgmt cli.exe tool is installed as part of the SmartConsole installation, usually in: C:\Program Files (x86)\CheckPoint\SmartConsole\R8x.x\PROGRAM\)

You can copy and run it on a Windows computer.

For a full list of the mgmt cli options, run "mgmt cli". For more information about the mgmt cli tool, see the Check Point [Management](https://sc1.checkpoint.com/documents/latest/APIs/index.html) API Reference.

### Example:

The CLI requests username and password.

```
mgmt_cli -m <Service_identifier>.maas.checkpoint.com --context
<Connection Token>/web_api add host name host1 ip-address
192.0.2.101
```
## Smart-1 Cloud APIs

Automate your Smart-1 Cloud operations with the use of REST APIs to run operations such as create new Smart-1 Cloud environment, register a gateway, and get the service information.

To configure and show the Security Policy and objects in the Security Management use the Management APIs.

For more information, see Check Point [Management](https://sc1.checkpoint.com/documents/latest/APIs/index.html) API Reference.

### The Streamed SmartConsole

Smart-1 Cloud supplies SmartConsole that runs on a web Browser. The Streamed SmartConsole has the full functionality as the Windows SmartConsole. But it runs in a different I/S.

Note - The Streamed SmartConsole has a built-in timeout mechanism which expires A after 15 minutes of idle operation and, or after two hours. After the session expires, you need to log in again.

### How to upload or download files from SmartConsole:

Use this top toolbar:

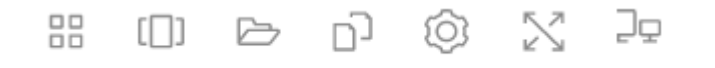

 $\blacksquare$  You can save the files locally in My files. When it is necessary to upload files, use this toolbar:

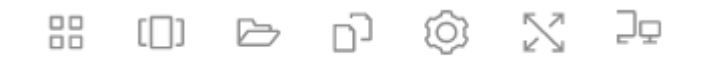

■ Upload the files to a temporary folder in my files. Downloaded files are saved here. Use the folder icon, on the top toolbar, to download files to the local computer.

# IPS Updates

To fetch IPS Updates in Smart-1 Cloud, it is recommended to configure Smart-1 Cloud to download with Security Management Server and not with SmartConsole.

In Smart-1 Cloud, by default, your Management Environment has Internet connectivity.

This is the recommended configuration that results in better performance.

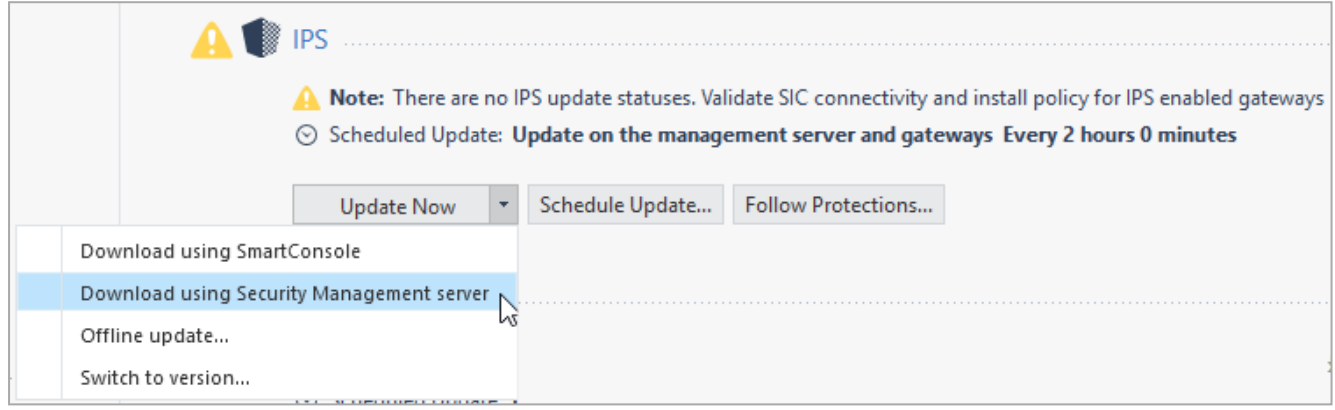

# Smart-1 Cloud Licensing

### The Management License

In Smart-1 Cloud, the service does the management licenses and enforcement.

Therefore, unlike the licenses for the on-premises Management Server, there is no need to apply or monitor the management licenses.

The service applies default licenses on the Management Server with the maximum capabilities.

<span id="page-88-0"></span>But services and capabilities entitlements are a direct reflection of your Smart-1 Cloud licenses.

### Smart-1 Cloud License

A new Smart-1 Cloud account has a 30-day trial period by default in which you can connect Security Gateways and examine the service.

If you want to continue to use the service after the trial period ends, contact [Check](https://www.checkpoint.com/products/smart-1-cloud-security-management/) Point Sales to purchase a license.

All Smart-1 Cloud functionality is available by default for trial accounts, but it does not include:

- $\blacksquare$  Compliance
- Updates and upgrades to the latest version
- Export of logs to a SIEM vendor
- **A** Note Licenses in Smart-1 Cloud are additive. Make sure to allocate all licenses to the Check Point User Center account linked with the Infinity Portal account.

### Activating a license

- 1. In Smart-1 Cloud, go to Global Settings > Contracts.
- 2. From the top-right, click Associated Accounts.

The Managed Accounts window opens.

3. Click Attach Account.

The Attach Account window opens.

- 4. Enter the User Center credentials > click Next.
- 5. Select the license to apply > click Finish.

Your license is shown in the **Contracts** page.

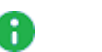

### Notes:

- If you already have a related account and want to add one more license, go to Global Settings > Contracts > Associated Accounts and use the sync option to update the license.
	- In Smart-1 Cloud, the license status shows at this time: Active.
- $\blacksquare$  It can take up to 24 hours for the license status to update to **Active** in Smart-1 Cloud.

In the 'Trial' status there are no limitations to start and use the service. If the status continue to show Trial, contact [maas@checkpoint.com](mailto:maas@checkpoint.com).

# Smart-1 Cloud Administrator Roles

To add a new user to Smart-1 Cloud, refer to the Users section in Infinity Portal [Administration](https://sc1.checkpoint.com/documents/Infinity_Portal/WebAdminGuides/EN/Infinity-Portal-Admin-Guide/Default.htm?cshid=ID032) [Guide](https://sc1.checkpoint.com/documents/Infinity_Portal/WebAdminGuides/EN/Infinity-Portal-Admin-Guide/Default.htm?cshid=ID032).

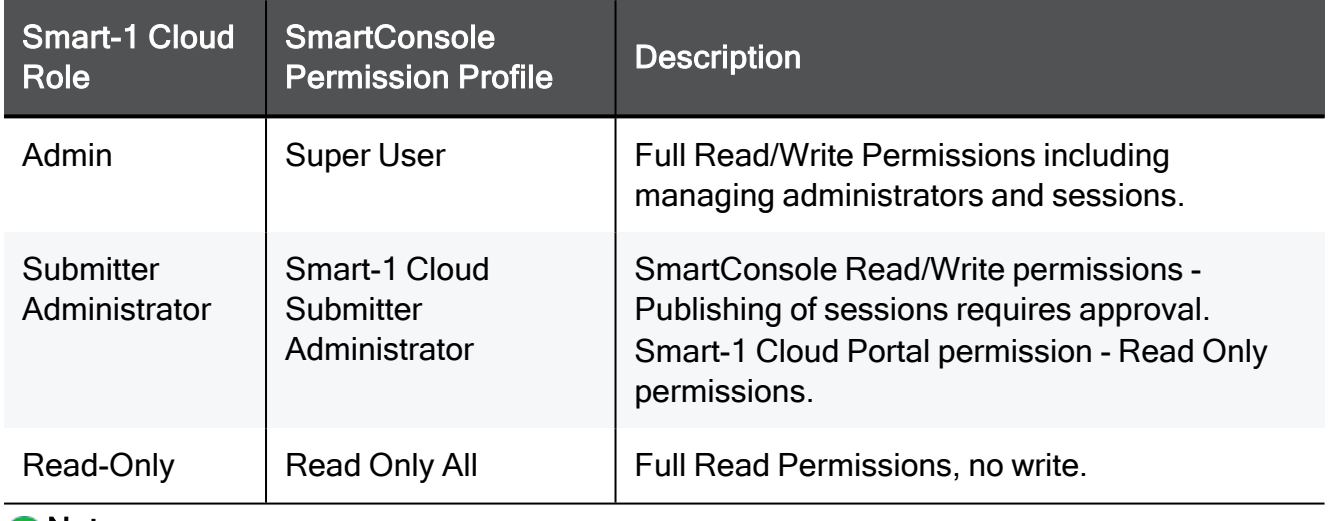

Smart-1 Cloud Roles are equivalent to SmartConsole permission profiles:

### Notes:

- Smart-1 Cloud specific service roles are in addition to the global roles and do not override them.
- Smart-1 Cloud Portal permission is relevant for CONNECT GATEWAYS and SETTINGS tabs.

For more information about user management, refer to the Infinity Portal [Administration](https://sc1.checkpoint.com/documents/Infinity_Portal/WebAdminGuides/EN/Infinity-Portal-Admin-Guide/Default.htm#cshid=ID032) Guide.

# Frequently Asked Questions

### What is my Smart-1 Cloud Management Server IP address?

In Smart-1 Cloud the Management Server holds an internal IP address, which is inaccessible from the outside.

Usually it is not necessary to know or use the Management IP address, but in some cases you are required to provide it.

Because the Management IP address is internal, it is the same for all deployments.

Therefore, when required to use the Management IP address, such as Central License, use this IP address: 100.64.0.52.

### After Check Point releases a new software version, when is my Smart-1 Cloud environment upgraded?

Several weeks after the release of a new GA version, Smart-1 Cloud is upgraded and runs the new version for new environments.

Afterward, we gradually upgrade for existing customers.

### Do I receive a notification before an upgrade runs on my Smart-1 Cloud environment?

■ In Smart-1 Cloud, Check Point upgrades your Smart-1 Cloud environment.

A customer receives a notification two weeks before the upgrade occur.

Upgrades are done based on the region in which your Smart-1 Cloud environment is deployed (after local business hours).

- Smart-1 Cloud sends notifications to the primary administrator as defined in your Infinity Portal account settings.
- After a customer receives the notification for a planned upgrade, they can ask to reschedule.

A new upgrade window is then allocated for the customer, and a new notification is sent before the next planned upgrade.

A customer's upgrade does not effect other customers Smart-1 Cloud environment.

### What are the Service Maintenance Windows?

The service runs pro-active monitoring on all production environments; in some cases, maintenance actions are required to provide stable operation.

All maintenance operations are done after usual work hours for each deployed region and in accordance with the regional maintenance windows.

For non-disrupted operations or operations with disruptions lasting up to 10 minutes, no notification is shared with the customer.

(This is done only during regular off-hours.)

There are rare cases, such as major version upgrades, in which the maintenance operation may take 1-2 hours. In such cases, an email notification is sent 10–14 days in advance, providing a range of 2–3 days in which the operation will take place (again, always within regional off-hours). The customer can reply to the email and request to reschedule to another range.

Regional maintenance windows:

- APAC, India, EU and US Every Sunday
- EU/UK weekdays from 20:00 to 06:00 am CET
- US weekdays from 20:00 to 06:00 am CST
- IN weekdays from 20:00 to 06:00 am IST
- APC weekdays from 20:00 to 06:00 am ACT (Australian Central Time)

### How can I revert my management database to an earlier version?

- Starting from R80.40, customers can use SmartConsole or an API to revert to an earlier revision.
- To revert all the management to an earlier version, it is necessary to open a Service Request with Check Point [Support](https://www.checkpoint.com/support-services/contact-support/).

Note - After this procedure is done, you cannot cancel it.

### Which ports must be open on the Security Gateway?

You must allow outbound HTTPS traffic to FQDN listed below to allow the communication between the Security Gateway and the service:

■ To your domain at Smart-1 Cloud:

<*Service-Identifier*>.maas.checkpoint.com

■ For Smart-1 Cloud deployments in Europe:

cloudinfra-gw.portal.checkpoint.com

■ For Smart-1 Cloud deployments in the United States:

cloudinfra-gw-us.portal.checkpoint.com

■ For Smart-1 Cloud deployments in the APAC:

https://cloudinfra-gw.ap.portal.checkpoint.com

From version R80.40, there is an implied rule that always allows this traffic when working in the MaaS mode.

### What if I already have SmartConsole for a different on-premises management?

You can use the same SmartConsole to connect to your Smart-1 Cloud environments and to your on-premises environments.

### Does Smart-1 Cloud support APIs?

Yes, you can use the Management APIs with Smart-1 Cloud, go to Settings > API & SmartConsole.

For more information, see the Check Point [Management](https://sc1.checkpoint.com/documents/latest/APIs/index.html) API Reference.

### How frequently do you run backups?

Backups of the environments are taken daily for the first ten days and, after that, less frequently..

### How many gateways can you manage with Smart-1 Cloud?

Smart-1 Cloud can manage up to 400 Security Gateways.

### How do I manage to do tasks that must have SSH on the machine?

All tasks related to the maintenance of the environment are part of the service.

You can open a ticket with *Check Point [Support](https://www.checkpoint.com/support-services/contact-support/)* for assistance with SSH.

### If it is necessary to cancel the service, what must I do?

A customer that decides to cancel the service and needs the management DB (to move it to the on-premises management), must open a Service Request with *Check Point [Support](https://www.checkpoint.com/support-services/contact-support/)* and ask for the management database.

Note - It is not possible to download the logs.

Do these changes in configuration:

- Change the IP address in the management object (that primary IP address that holds the Smart-1 Cloud management IP address).
- $\blacksquare$  If " $\star$ . def" files were changed, then it is necessary to apply the changes. As an alternative, request the files from Check Point [Support](https://www.checkpoint.com/support-services/contact-support/).
- Other special configuration such as Security Gateway as a proxy to access the LDAP.
- On the Security Gateway, disconnect the Security Gateway from Smart-1 Cloud, run the " $maas$  of  $f$ " command on the Security Gateway.

See "Smart-1 Cloud Gateway [Commands"](#page-57-0) on page 58.

### I purchased a Smart-1 Cloud license. How do I apply it, and what visibility do I have?

Congratulations, you have decided to join Smart-1 Cloud and purchased a license.

To help you ,our team will reach out to your sales representatives to get all the necessary information.

For more information, "Smart-1 Cloud License" on [page 89](#page-88-0).

If the issues continue, contact Account Services and ask to configure your account as production.

Provide these details:

- Infinity Portal account name
- Smart-1 Cloud Service Identifier
- User Center Account

### Which IP addresses the service uses to connect the Security Gateway to the Smart-1 Cloud?

When you register a new Gateway to the service, an IP address from one of these subnets is used for the creation of a secure tunnel between the Security Gateway and the Smart-1 Cloud:

- $100.64.0.0/16$
- $100.70.0.0/16$
- $100.71.0.0/16$
- $100.100.0.0/16$
- $100.101.00116$

A Note - The virtual interface that is created on the Security Gateway uses this IP address as the primary IP address in the object that shows the Gateway in SmartConsole.

### Log Retention

The Smart-1 Cloud counts log storage based on storage size rather than days. The license you purchase includes storage space and the maximum log rate. Therefore, the total number of retained days is derived from the daily log rate and the purchased storage.

For example, if you purchase 100 GB of storage and the actual daily log input is 5 GB, the number of days that data is saved is 100/5 = 20 days.

You can see the average daily log input on the Smart-1 Cloud home page.

An exclamation mark shows on the Smart-1 Cloud home page as a warning if the storage capacity exceeds the license limit.

Note - When the storage capacity is full, Smart-1 Cloud deletes the oldest log.

### DAIP Gateway and Smart-1 Cloud

- 1. If you have a DAIP Security Gateway and you are concerned with the connectivity between the Security Management Server and the Security Gateway, you can configure the tunnel IP in the Security Gateway object.
- 2. When you configure a DAIP Security Gateway in Smart-1 Cloud, on the initialize SIC sequence, you must enter the tunnel IP address as the Gateway IP address.

### ICA Management Tool and Smart-1 Cloud

For support of the ICA Management Tool contact Check Point [Support](https://www.checkpoint.com/support-services/contact-support/).

### Does Smart-1 Cloud support Compliance Blade?

Yes, the Compliance blade is supported. You can see it from the Streamed SmartConsole. Refer to "Log in to Streamed [SmartConsole"](#page-45-0) on page 46